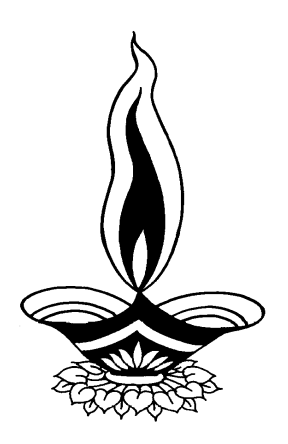

# *Saral Dyeing Management*

*By* 

# *Deep Solutions*

*B/2, Mahalaxi Center, Rambaug Cross Road, Jagabhai Park, Maninagar, Ahmedabad-380 008*

### *Dyeing Menu*

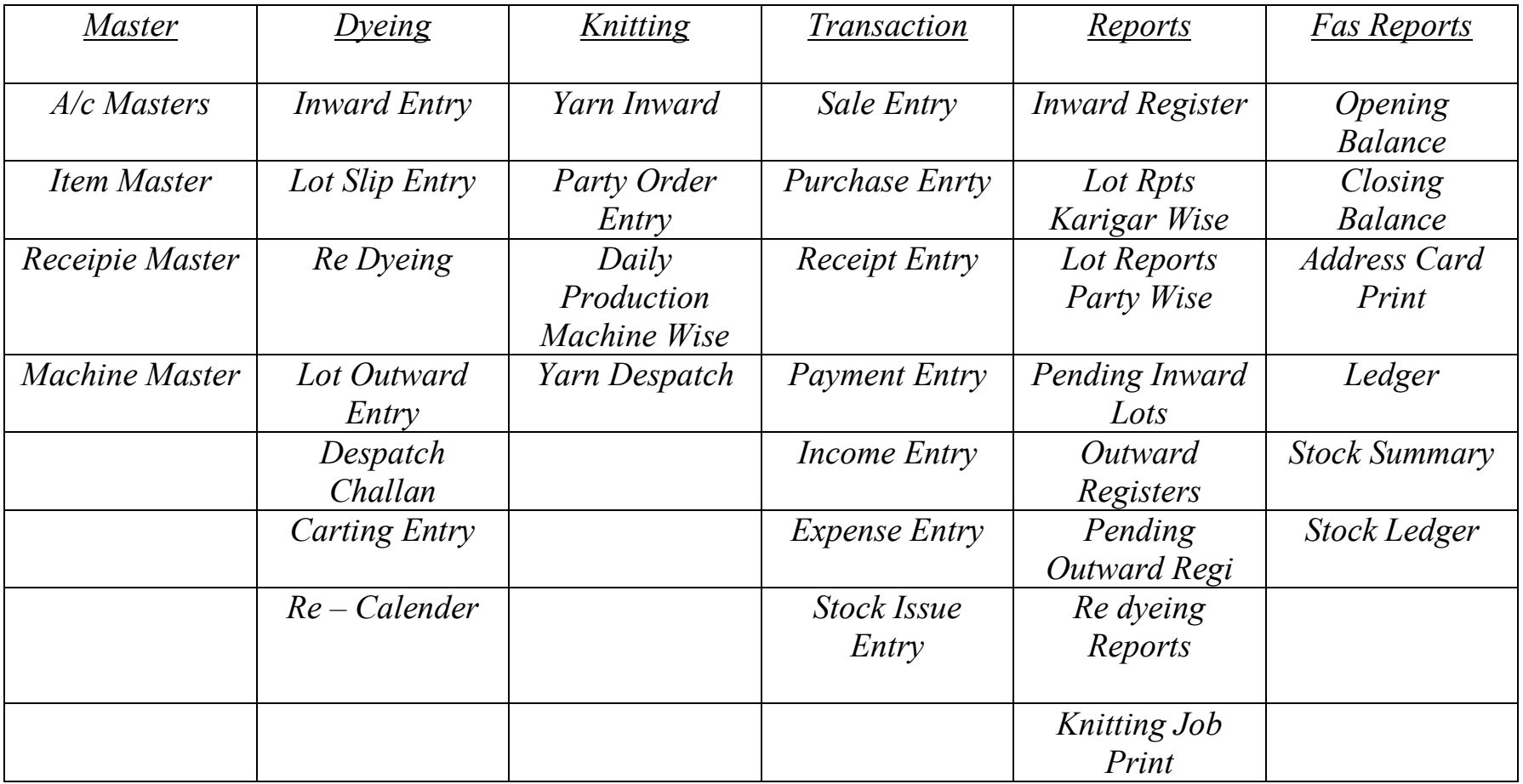

### *Masters :- A/c Masters*

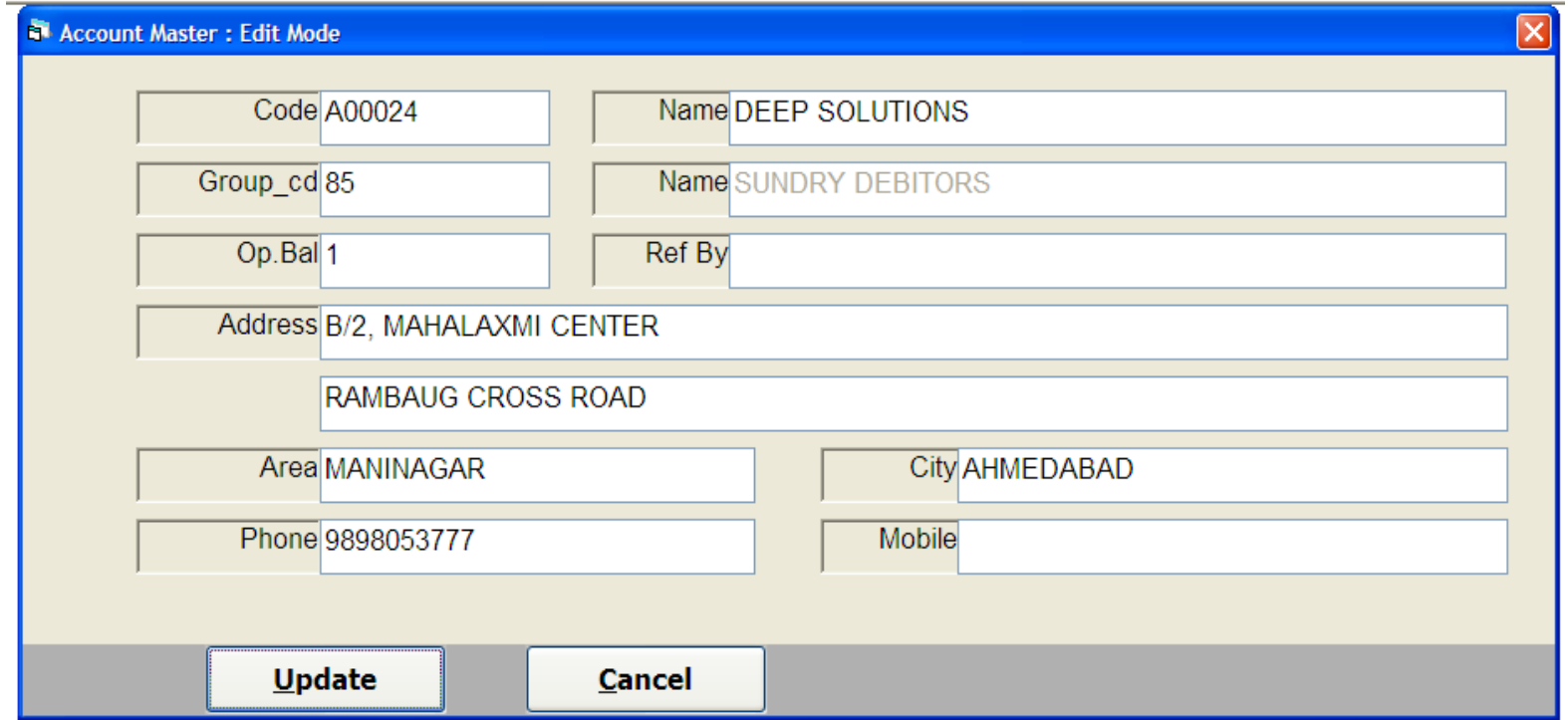

*This menu shows the screen for creating all the types of ledger account that are Sundry debitors, creditors, Fixed Assets, Capital account, liabilities, Expense account etc. This contain all the required boxes to be filled up for creating an address book or phone book.* 

### *Item Master*

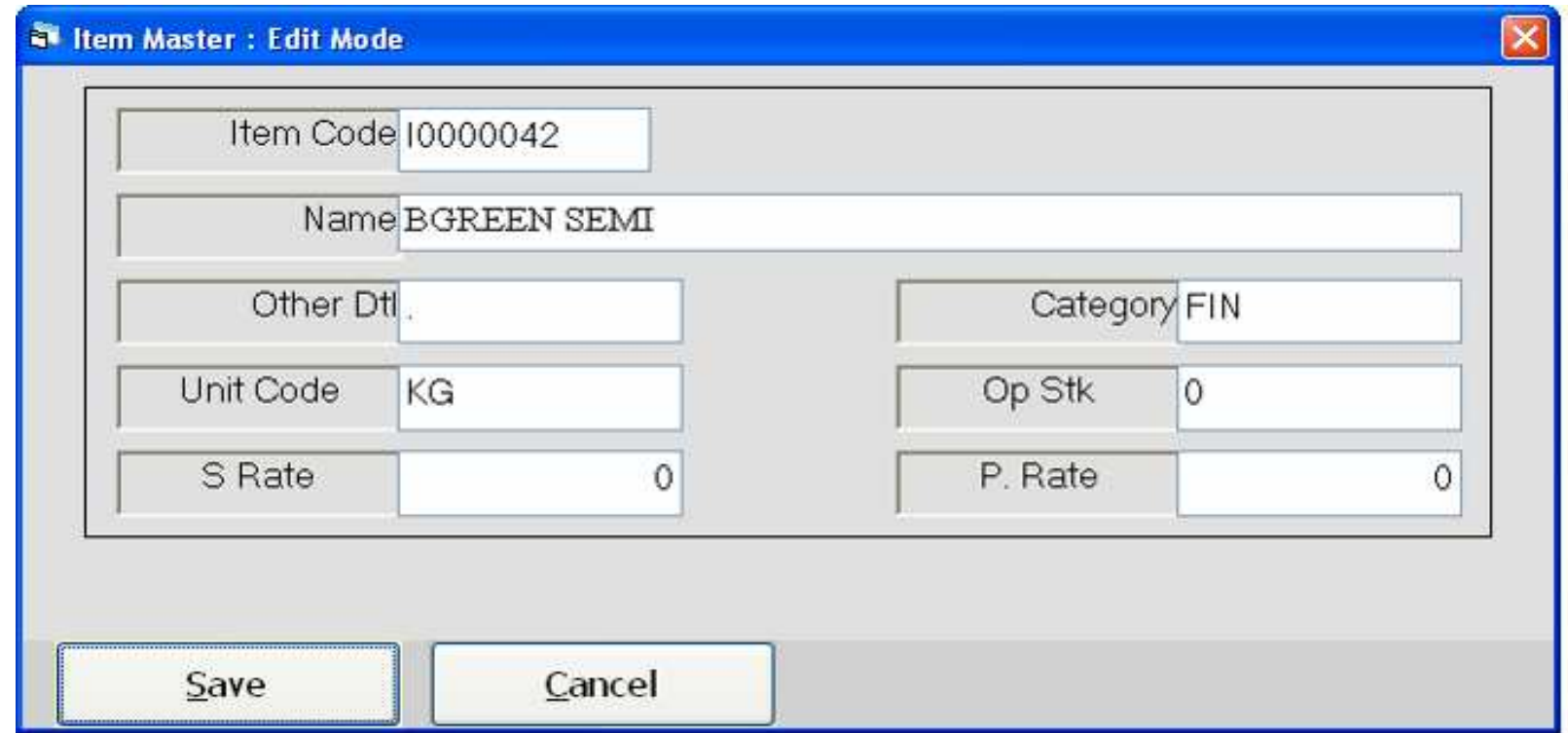

*Item Master is to create all the stock item required as per the company business. Here multiple units can also be defined for kg, gms, mtr, ltr, nos, pcs ect. Each and every item can be related with the photograph of the same.*

# *Receipie Master*

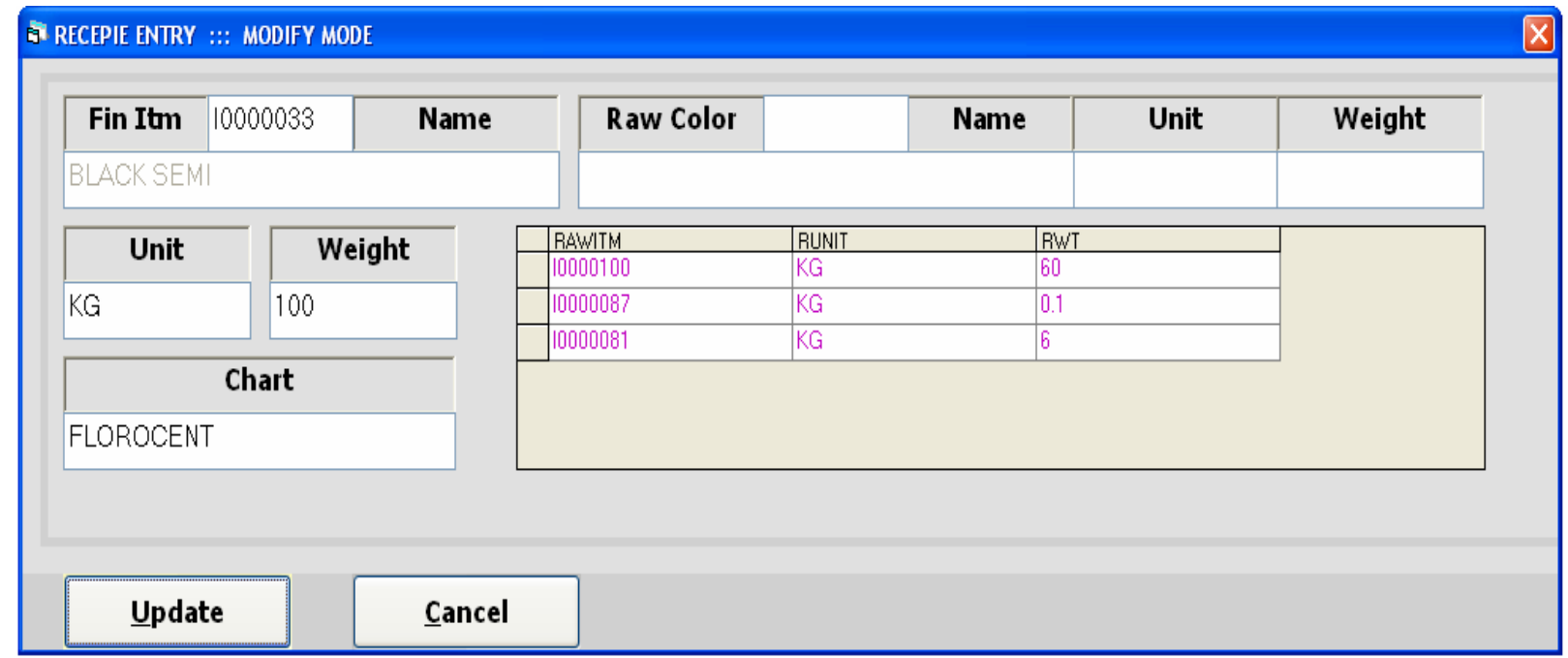

 *Here the contents of the ready material or the recipe of the finished product can be related to the raw products for eg : one ornament consumes x quality of material, X pieces of stones lump sum quality of specific polish and X amount of labour this option can also be used for cost calculation for finish product by applying current rate of raw material and other contents for eg : packing cost etc.*

# *Machine Master*

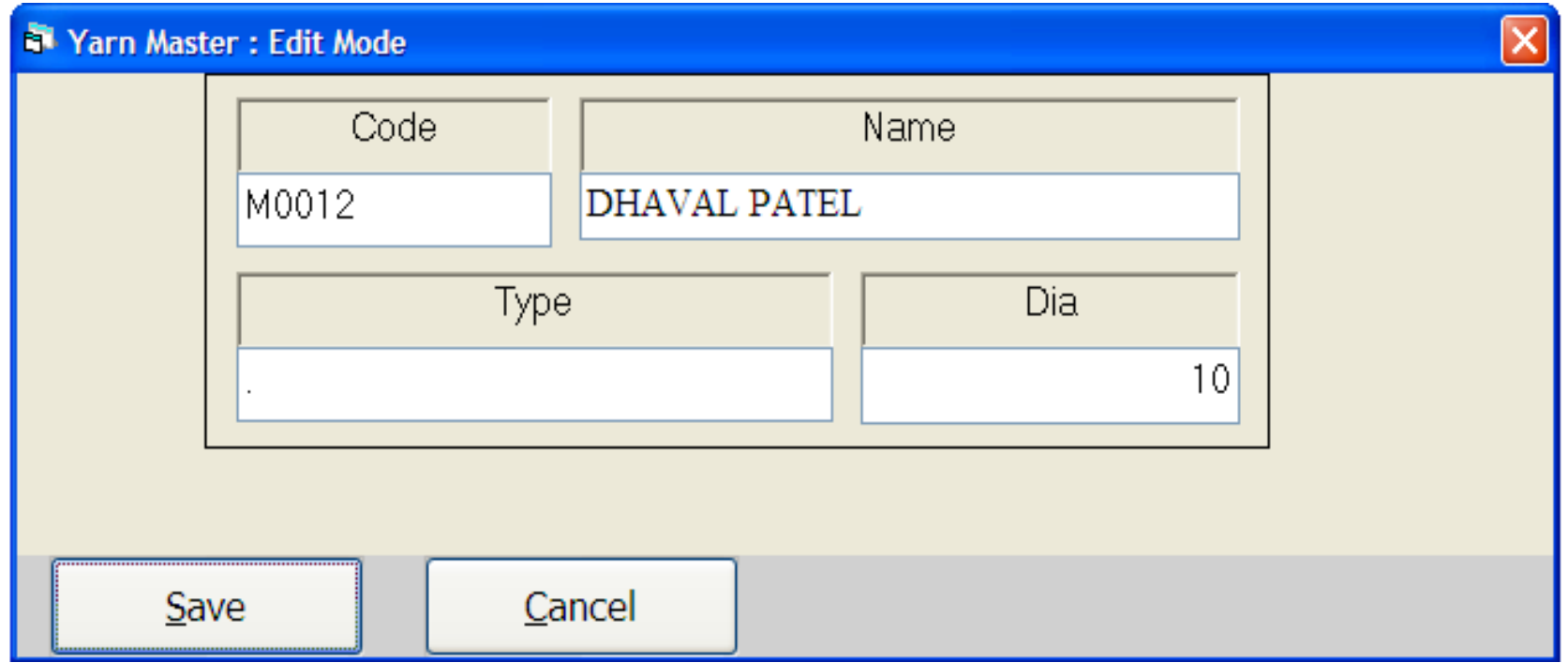

• *Knitting machines are defined here to get the monthly output of each machine.* 

### *Dyeing : Inward Entry*

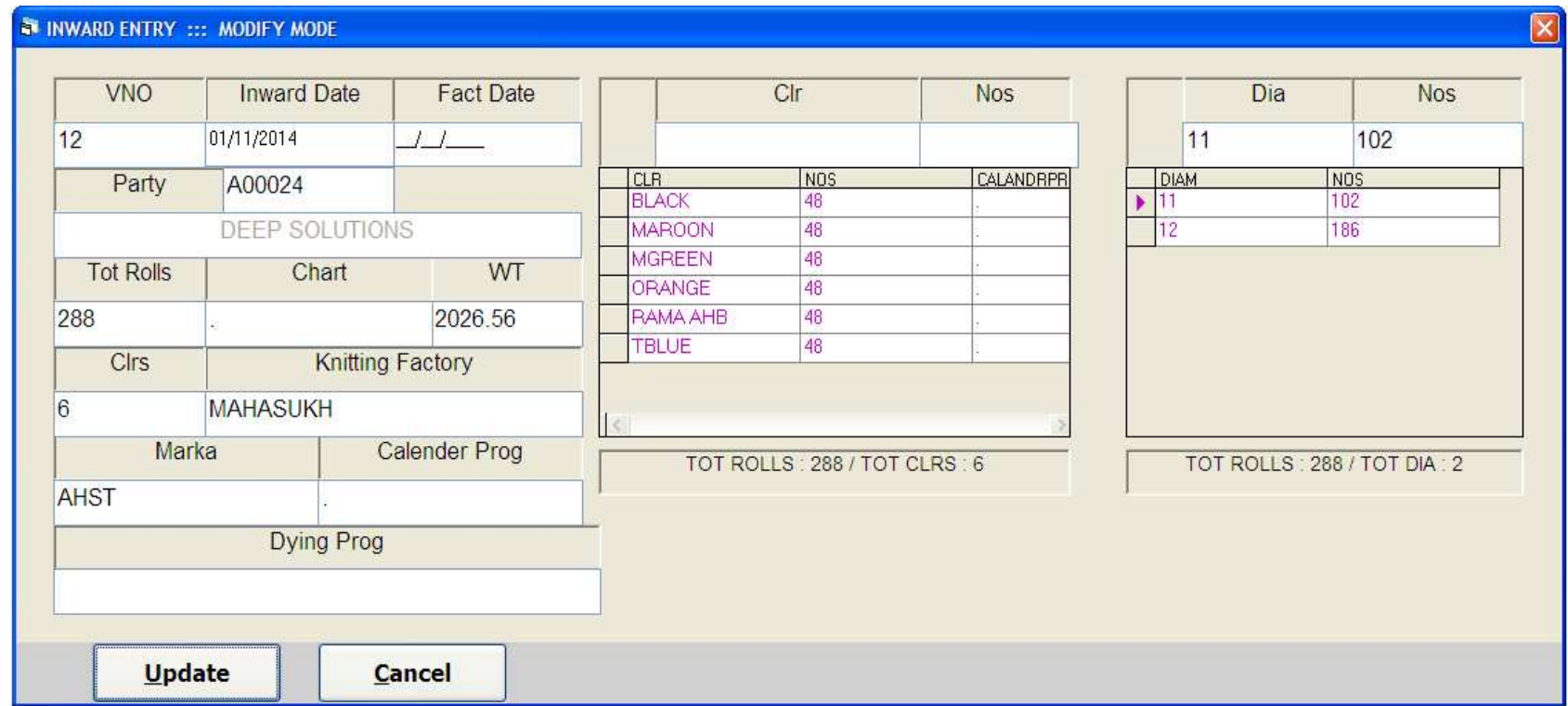

 *All the Rolls sent by the customer are to be entered here with the details of colours & diameteres of the rolls to be coloured in which manner.* 

### *Lot Slip Entry*

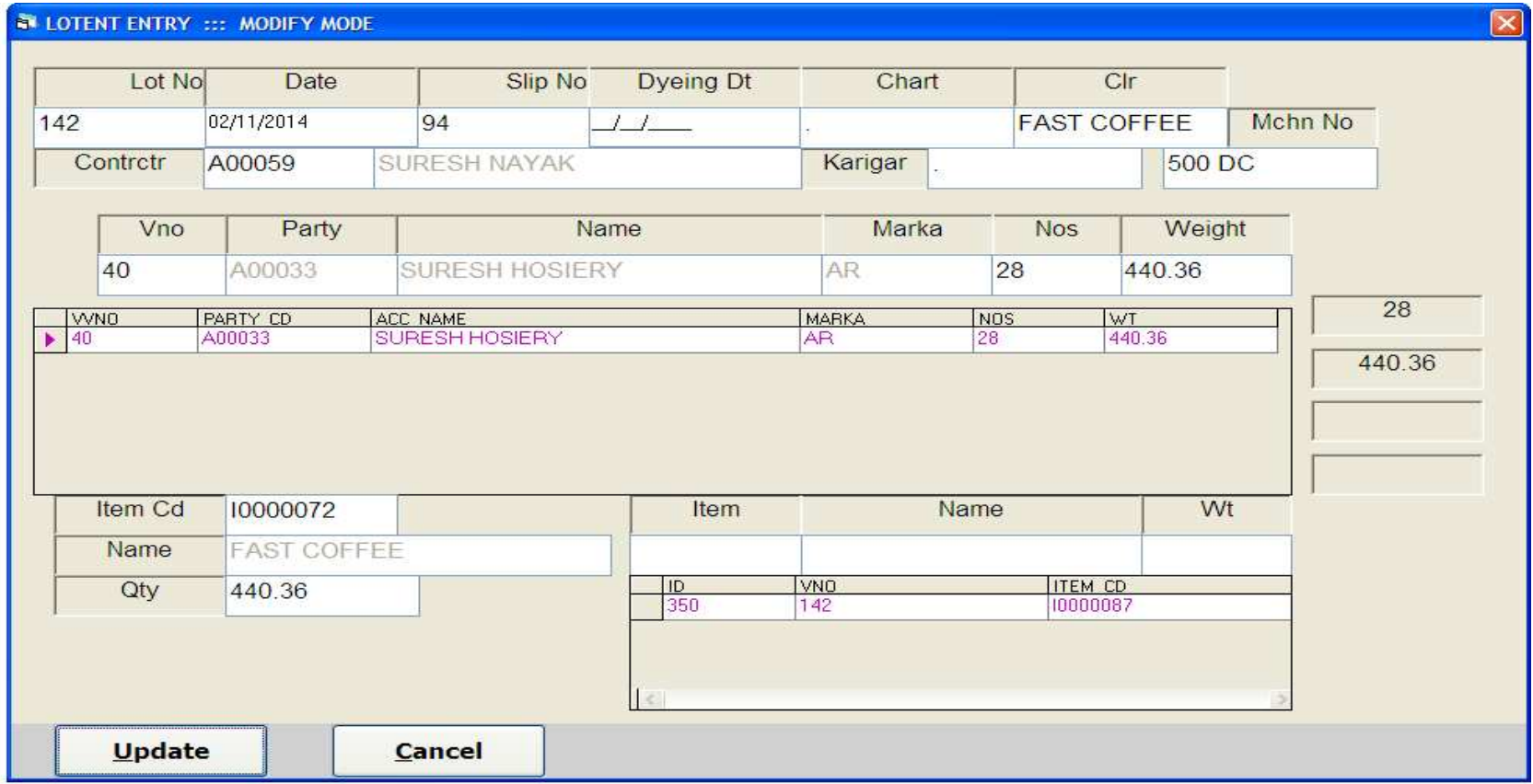

 *When a single colour is to be executed this entry is done to give the karigar the slip the details of which rolls (dia & nos) to be taken for that specific color.*

### *Re Dyeing - Rejection*

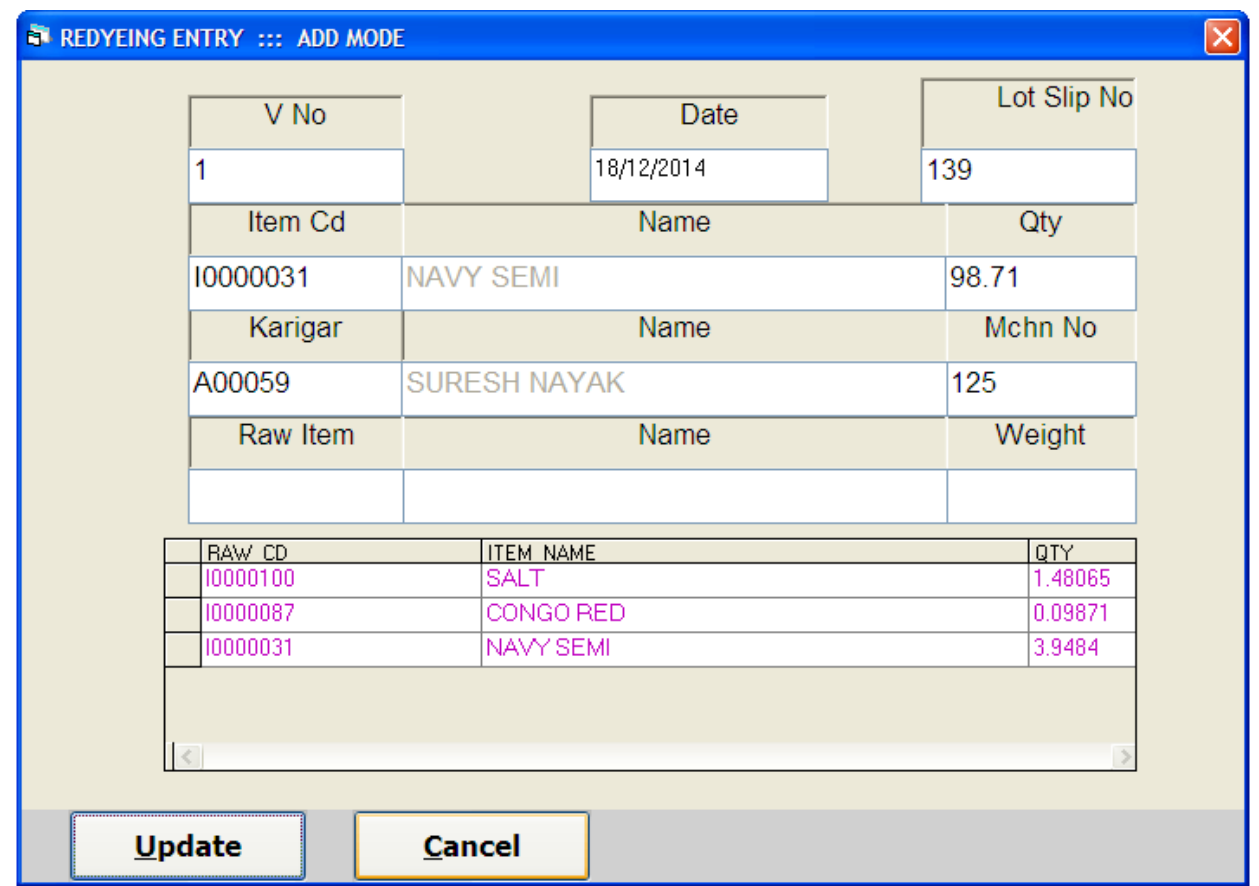

 *If any lot is to be taken for re dyeing this entry is to be done for getting nos & Dia of rolls to be re dyed.* 

### *Lot Outward Entry*

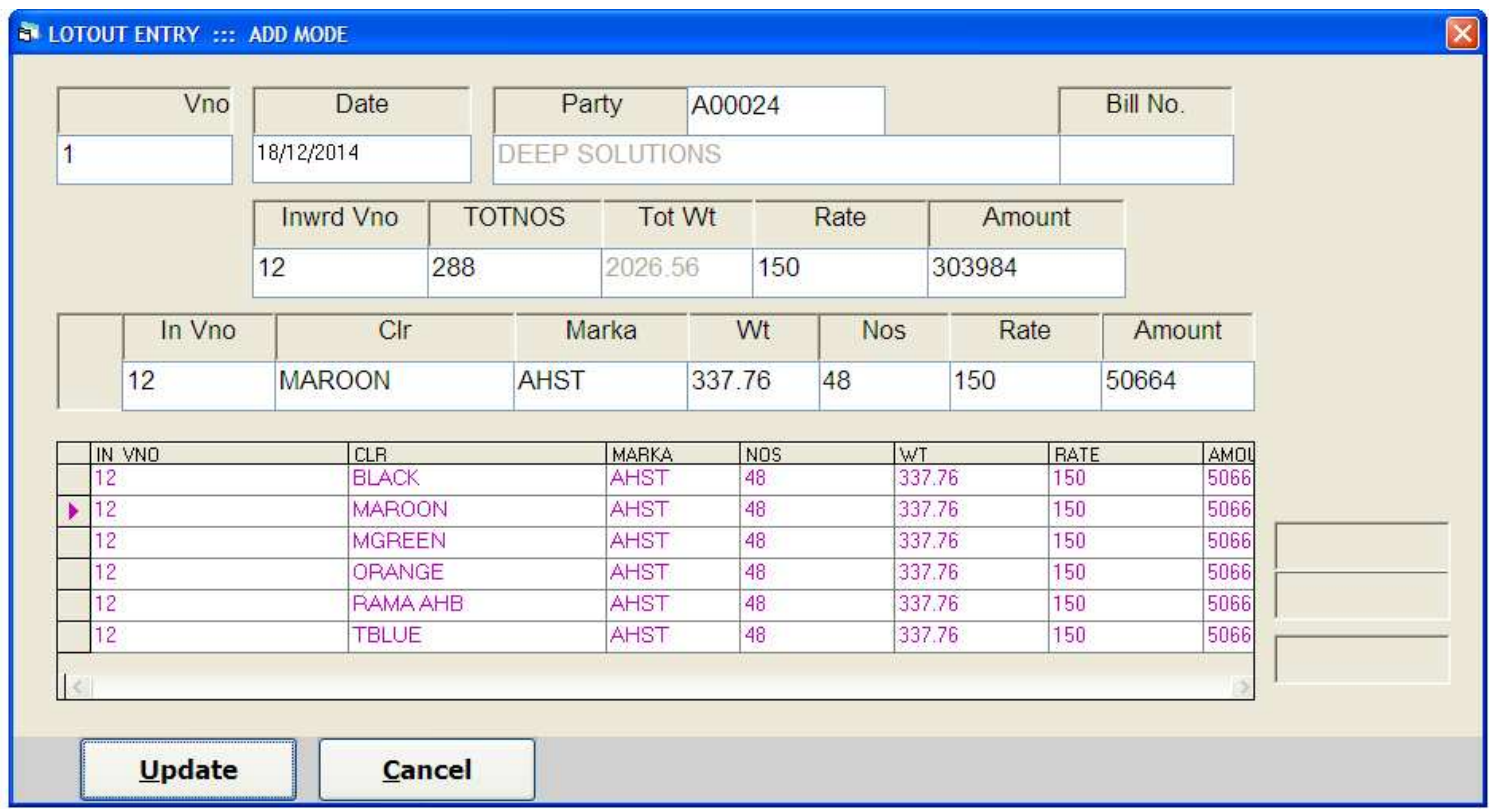

 *Dyeing is to be done for Individual color at a time but material is to be sent back to the customer as per his Inward entry so lot outward entry gives all the details of party wise inwards so that how many rolls of what color are to be sent back to the customer.* 

# *Despatch Challan*

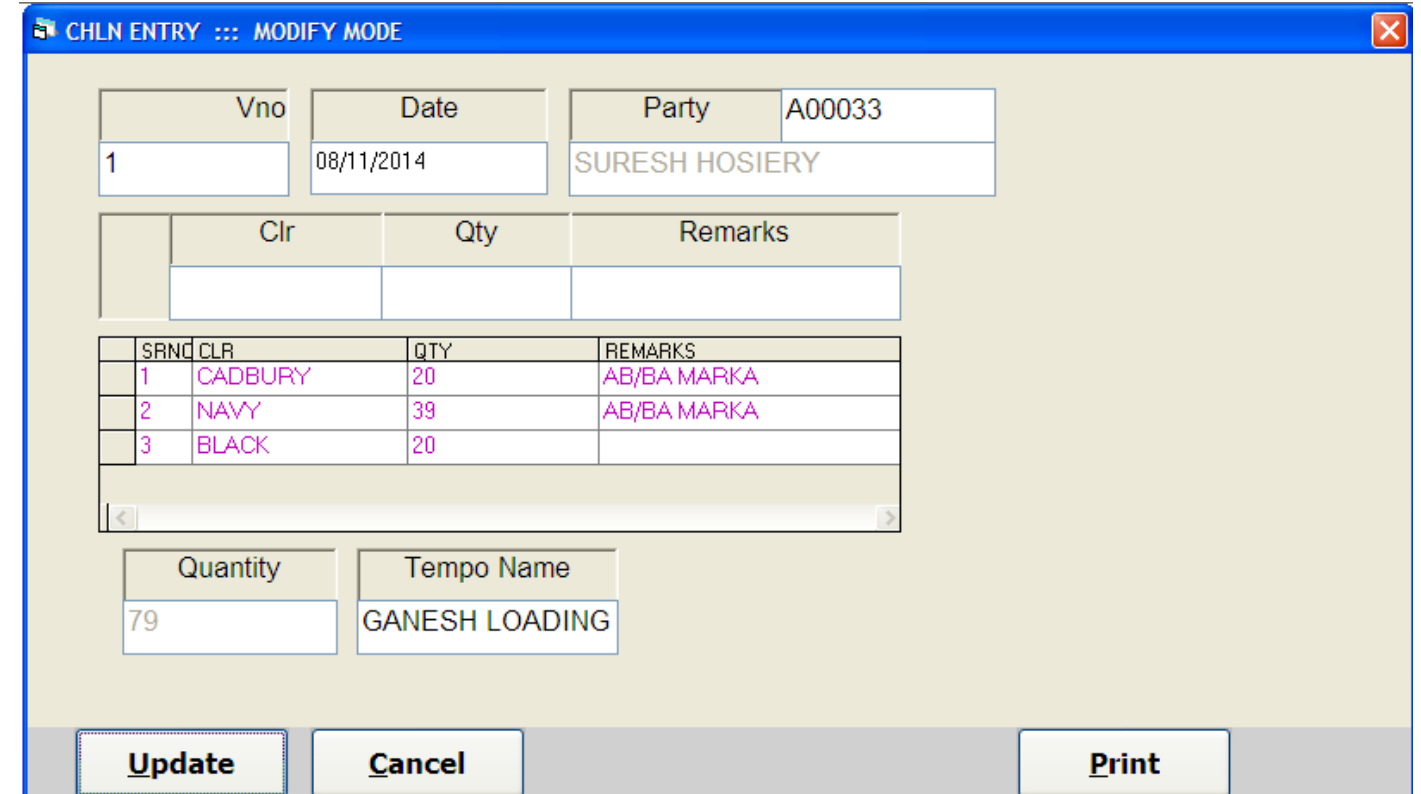

*This Menu helps you to create the invoices.*

# *Carting Entry*

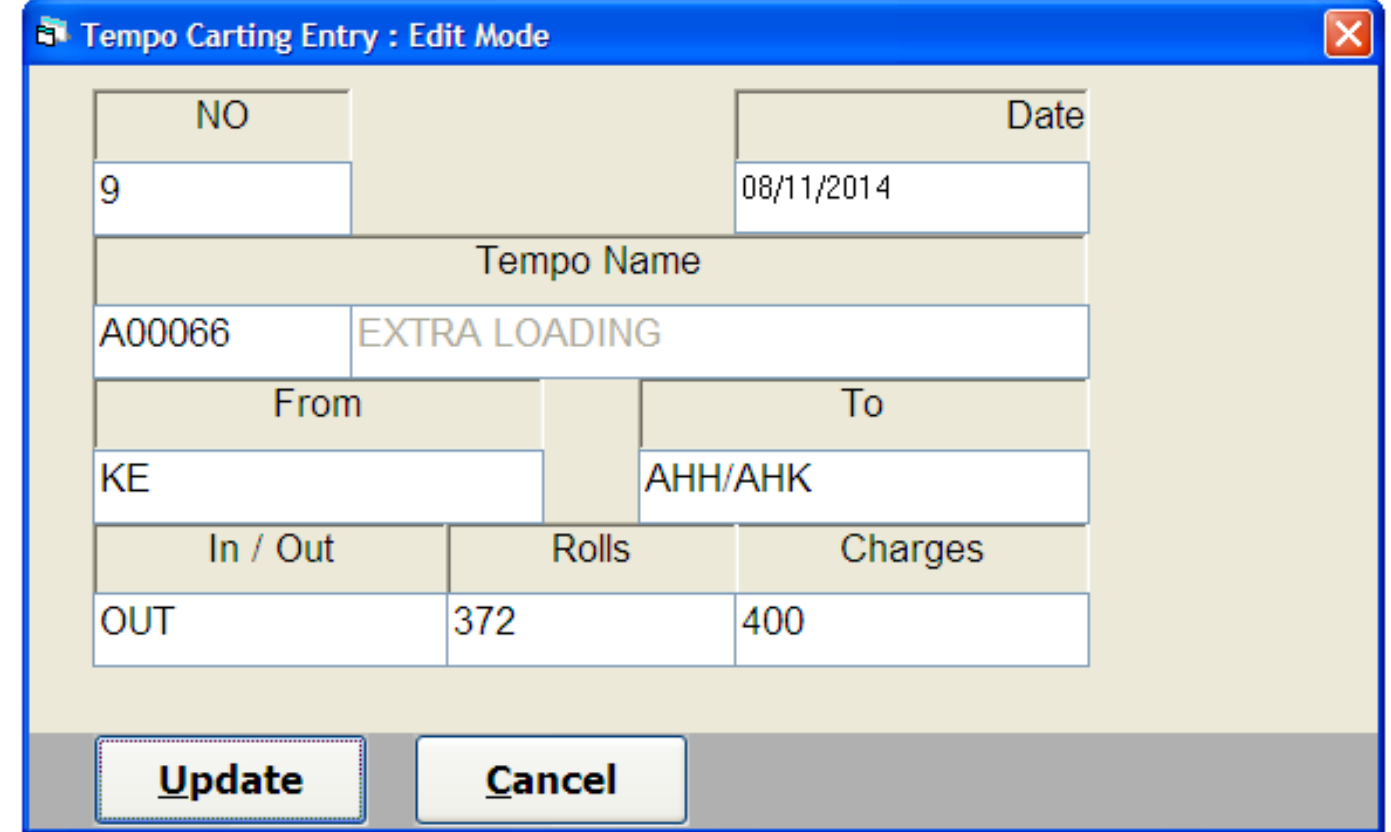

# *Re – Calender Program*

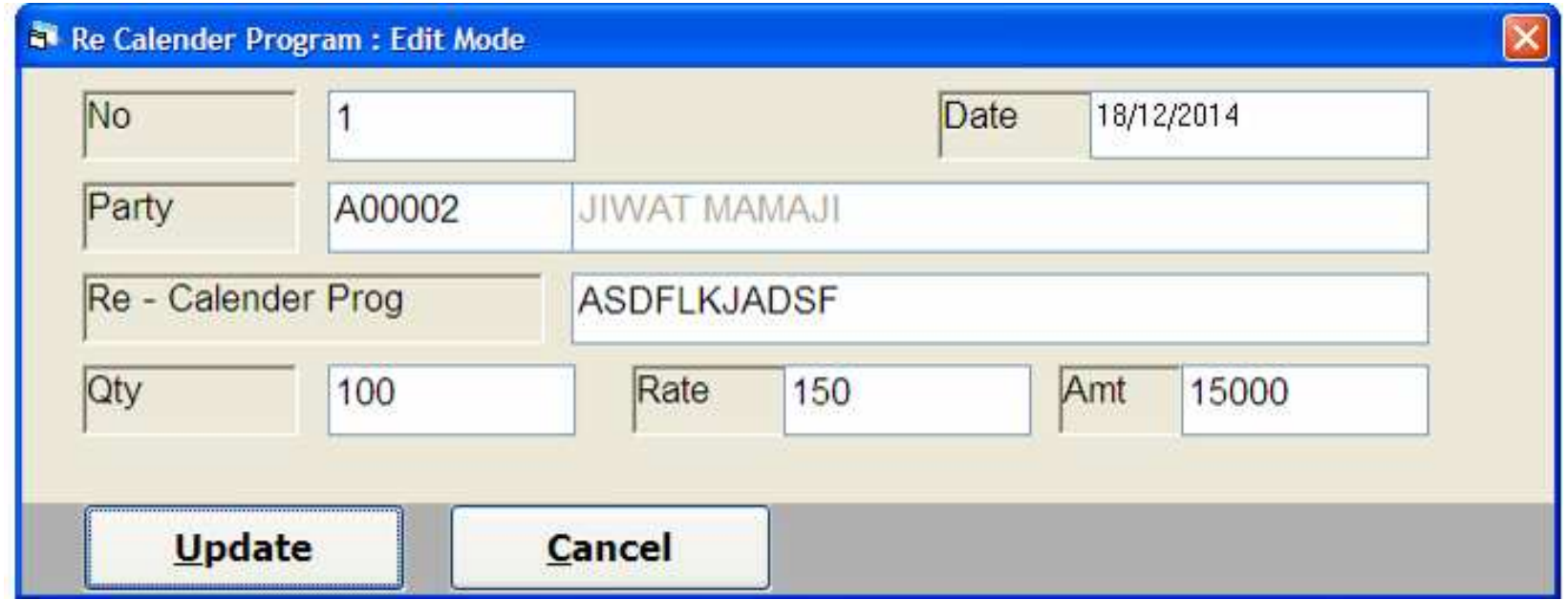

*This Entry Manages all the Recalender programs executed in the factory for the specific party* 

### *Knitting : Yarn Inward*

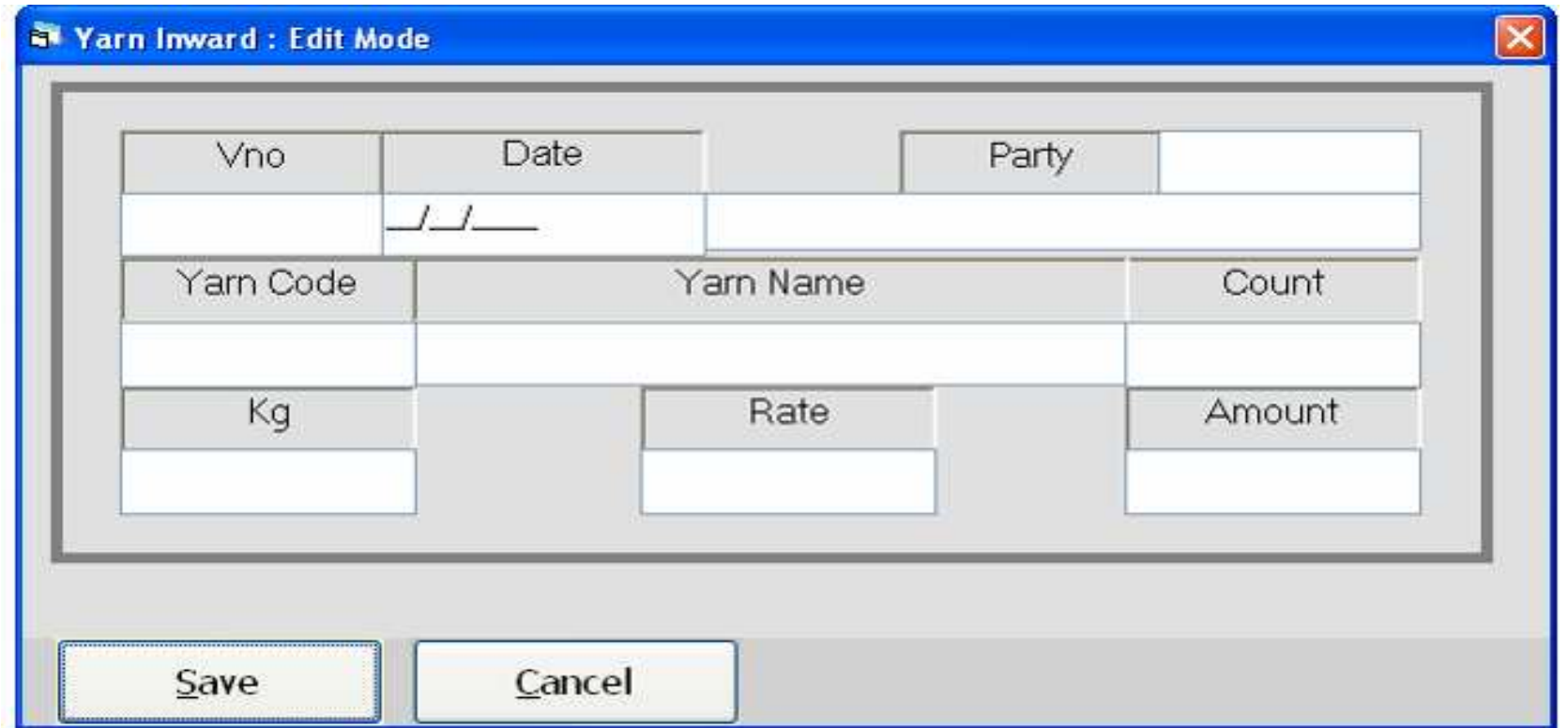

 *Here all the yarns purchased by as or sent by the party are entered in our stock.* 

# *Party Order Entry*

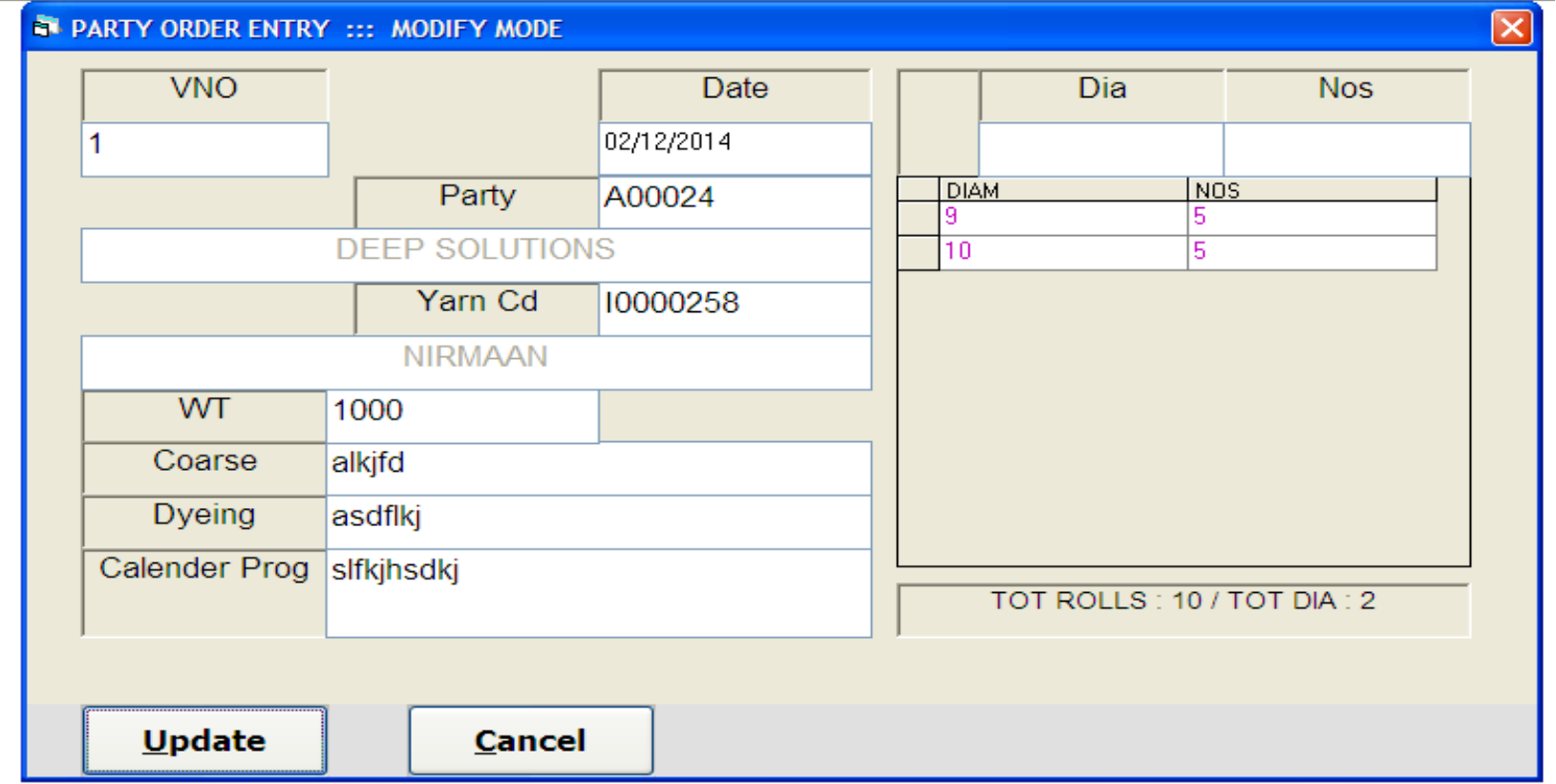

*Order booking is done according to requirement of party for different diameteres and weight of rolls to be purchased.* 

### *Daily Production Machine Wise*

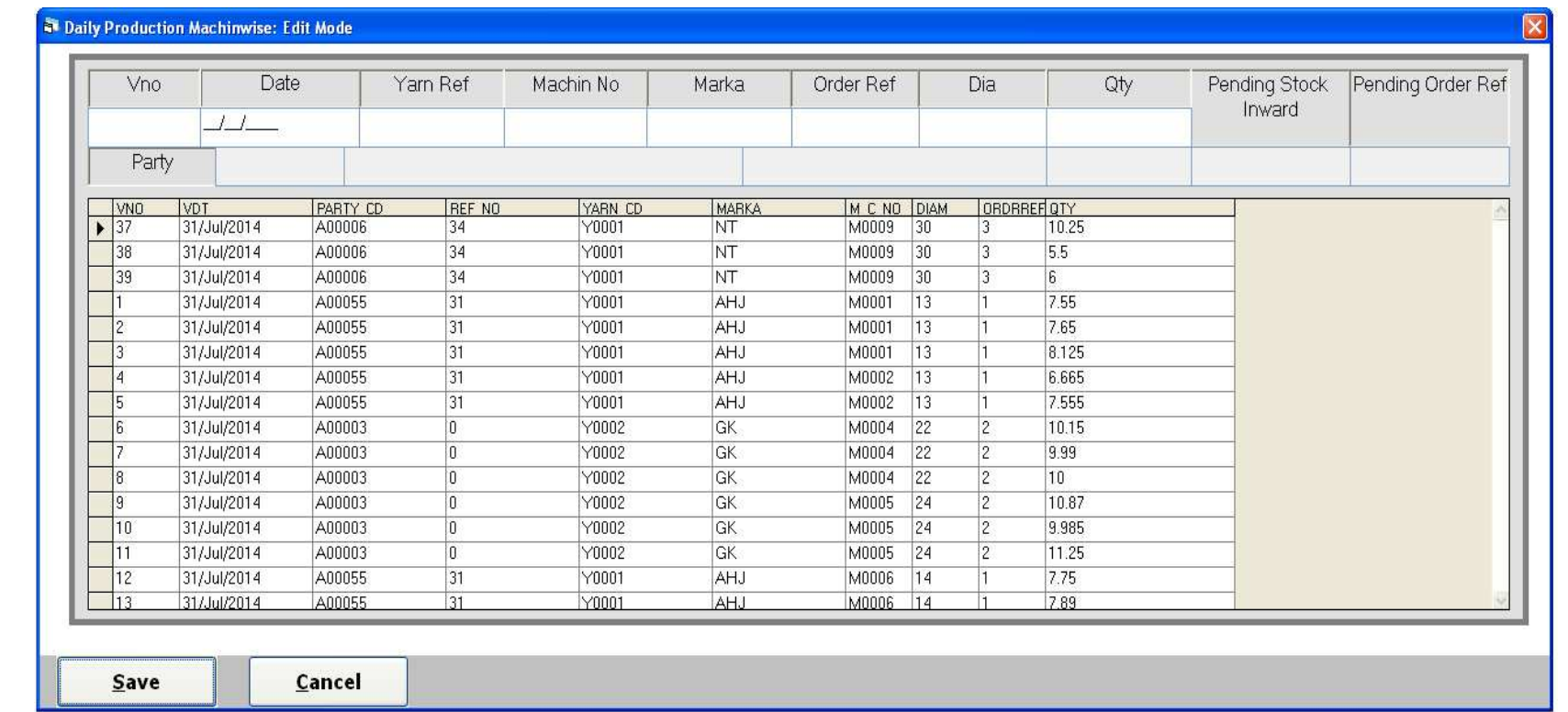

*Daily All the machines are running so this is the entry where we give number of* rolls of which dia the machine has produced and total nos of what dia rolls are *produced in all, against which party order.* 

# *Yarn Despatch*

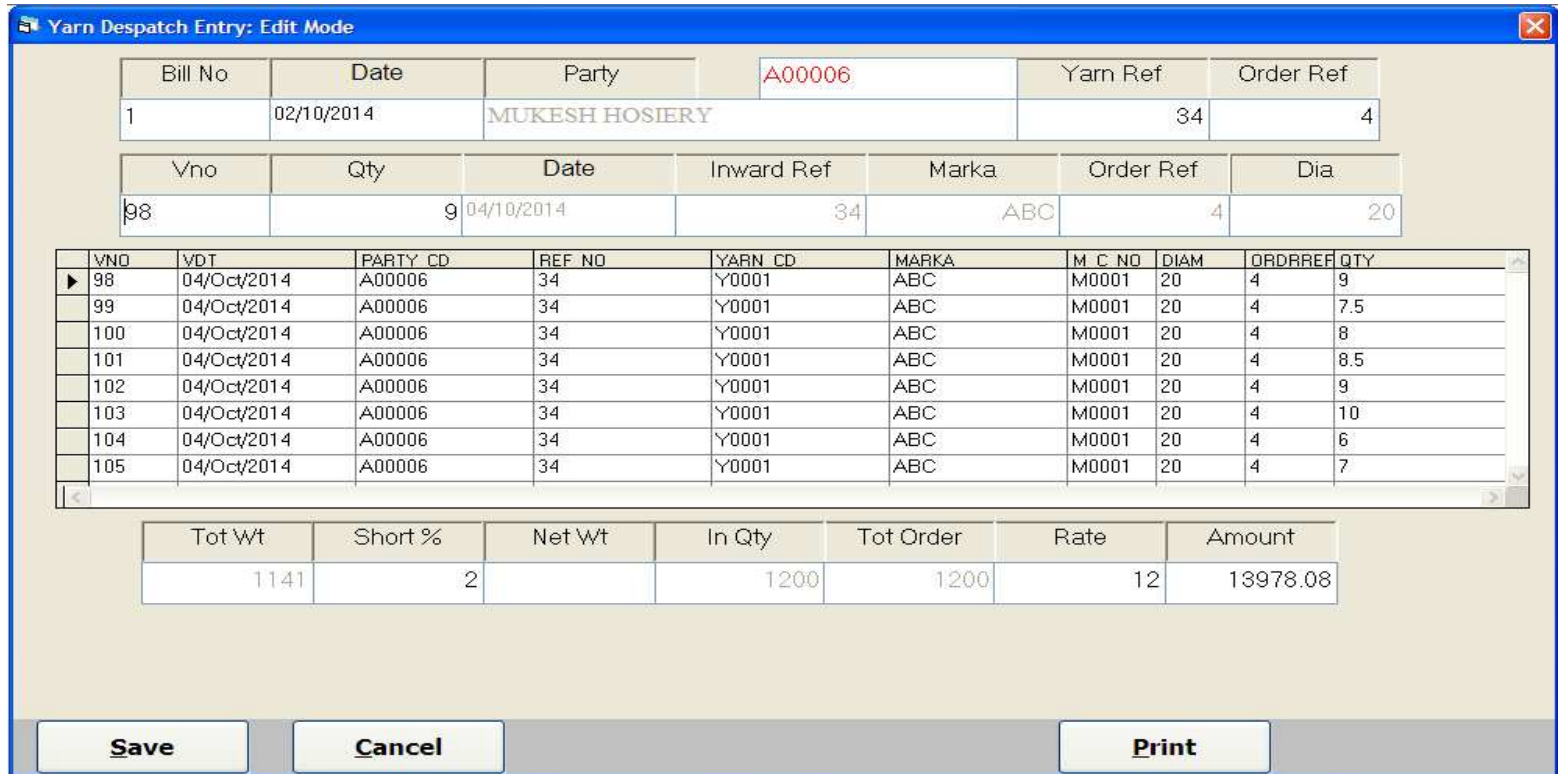

 *When bill is to be generated for a single party against his order & yarn inward this entry is used to get all the rolls produced against single party order & yarn inward then this entry is used. On a single click you get all the rolls to be billed then get just have to give shortage & rate for making the bill & the invoice get generated.* 

*Transaction : All the vouchers which occur during a financial transaction are to be entered with the help of this menu. It contains all type of transaction types for A/c & stock enteries.*

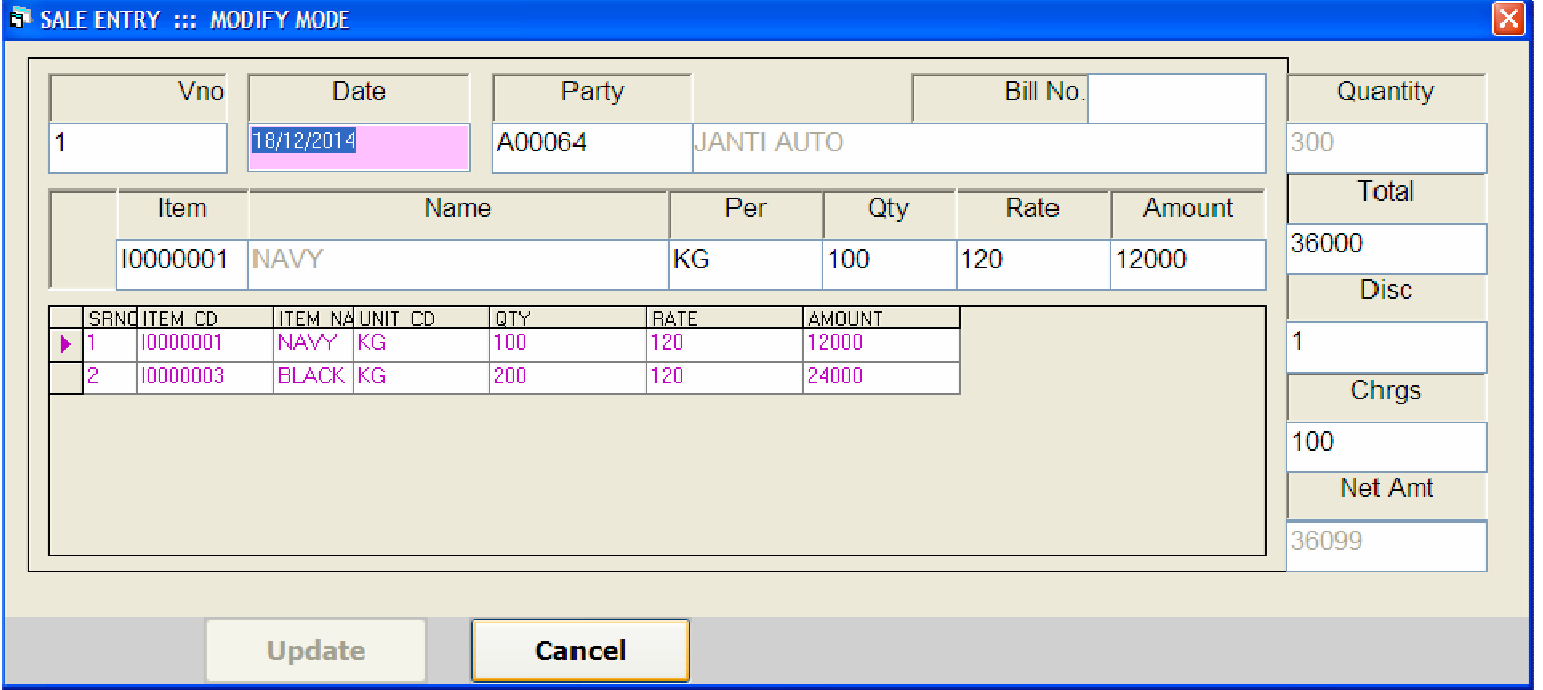

*Sales*

 *Any Material Sold for the business is entered here. This entry gives the effect that the material is Deducted in the stock & the Amount Is Debited to the Customer's ledger.*

### *Purchase*

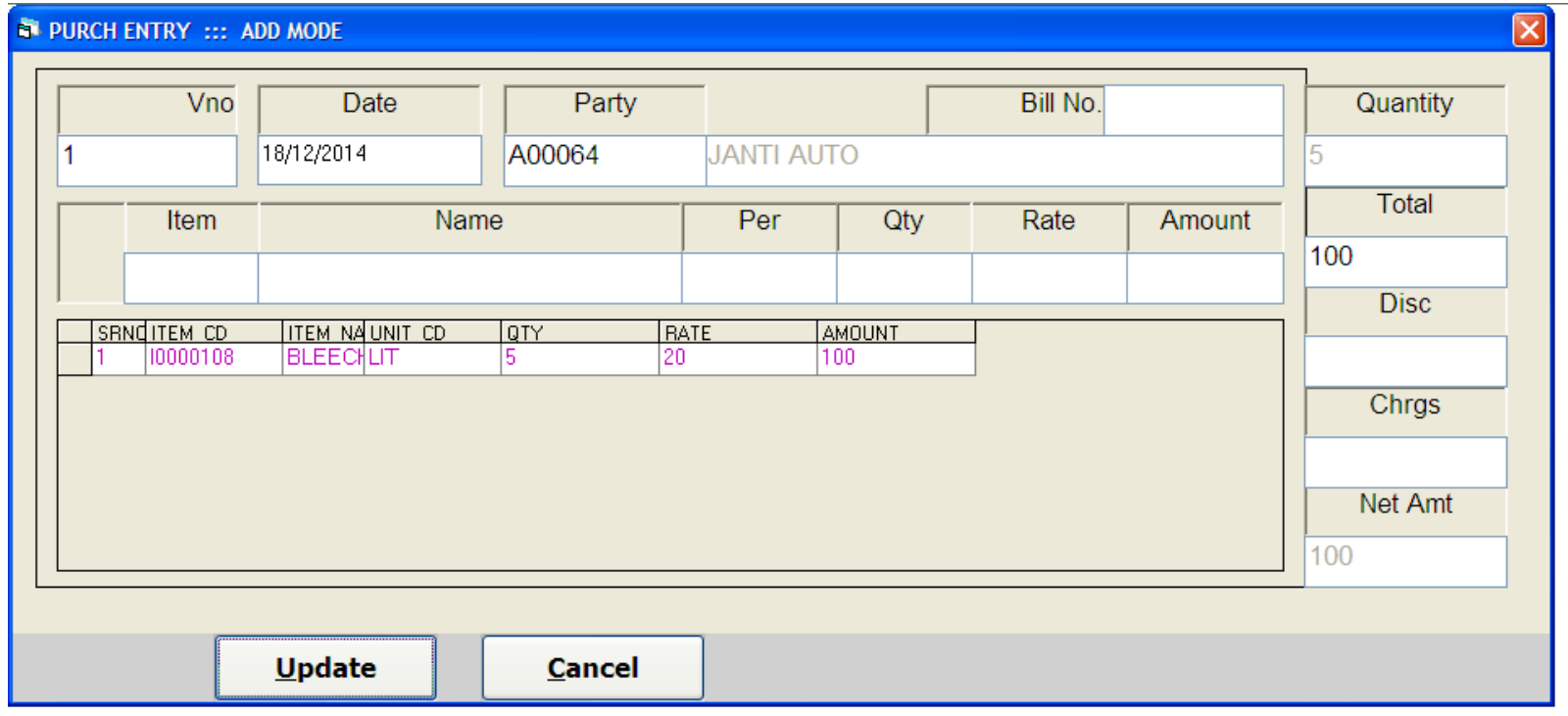

 *Any raw material to be purchased for the business is entered here. This entry gives the effect that the raw material is added in the stock The Amount Is Credited to the Supplier Accounts ledger.*

#### *Receipt Entry*

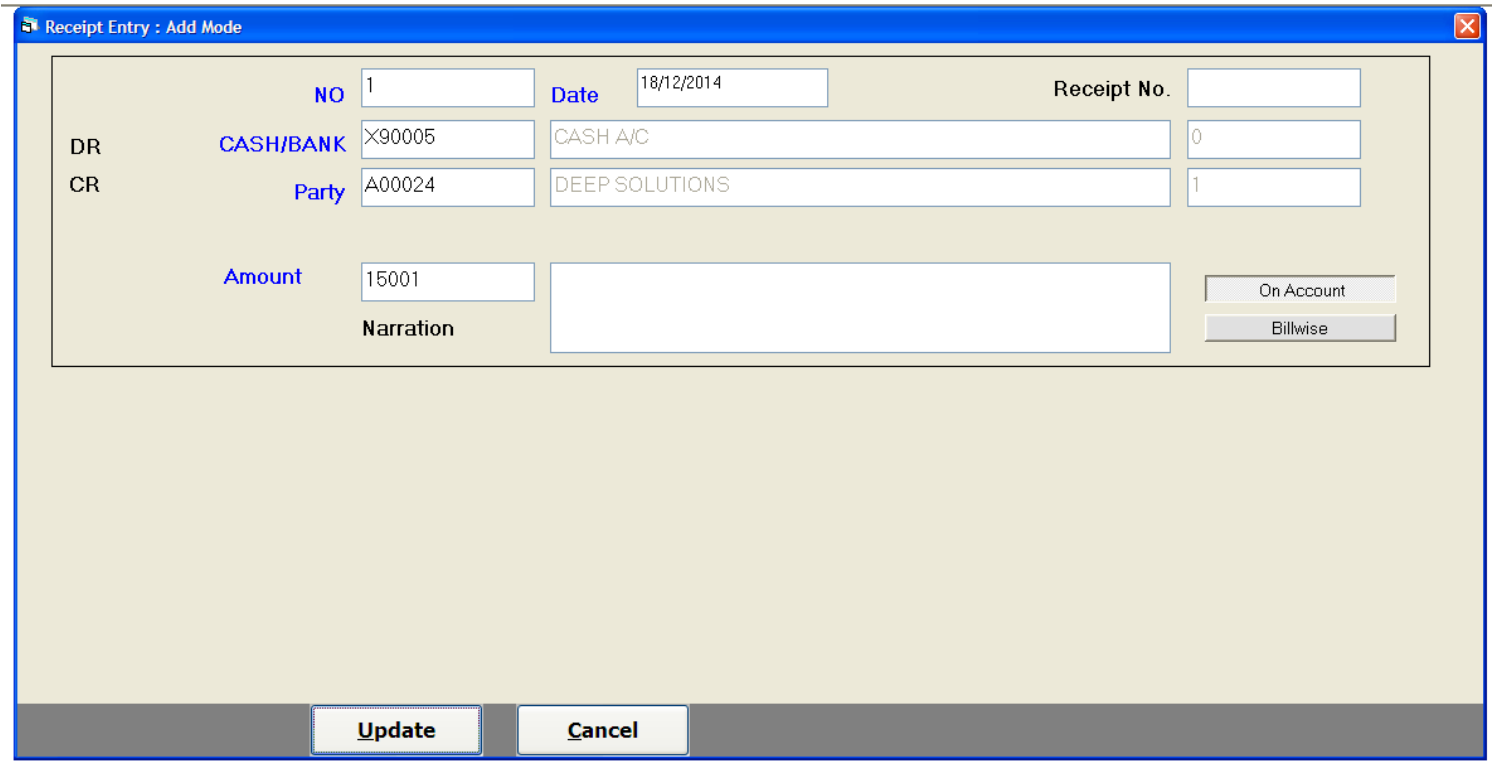

 *This menu is helpful to enter All the entries Which occur due to receiving money by Cash or cheque in the business from the customer.*

# *Payment Entry*

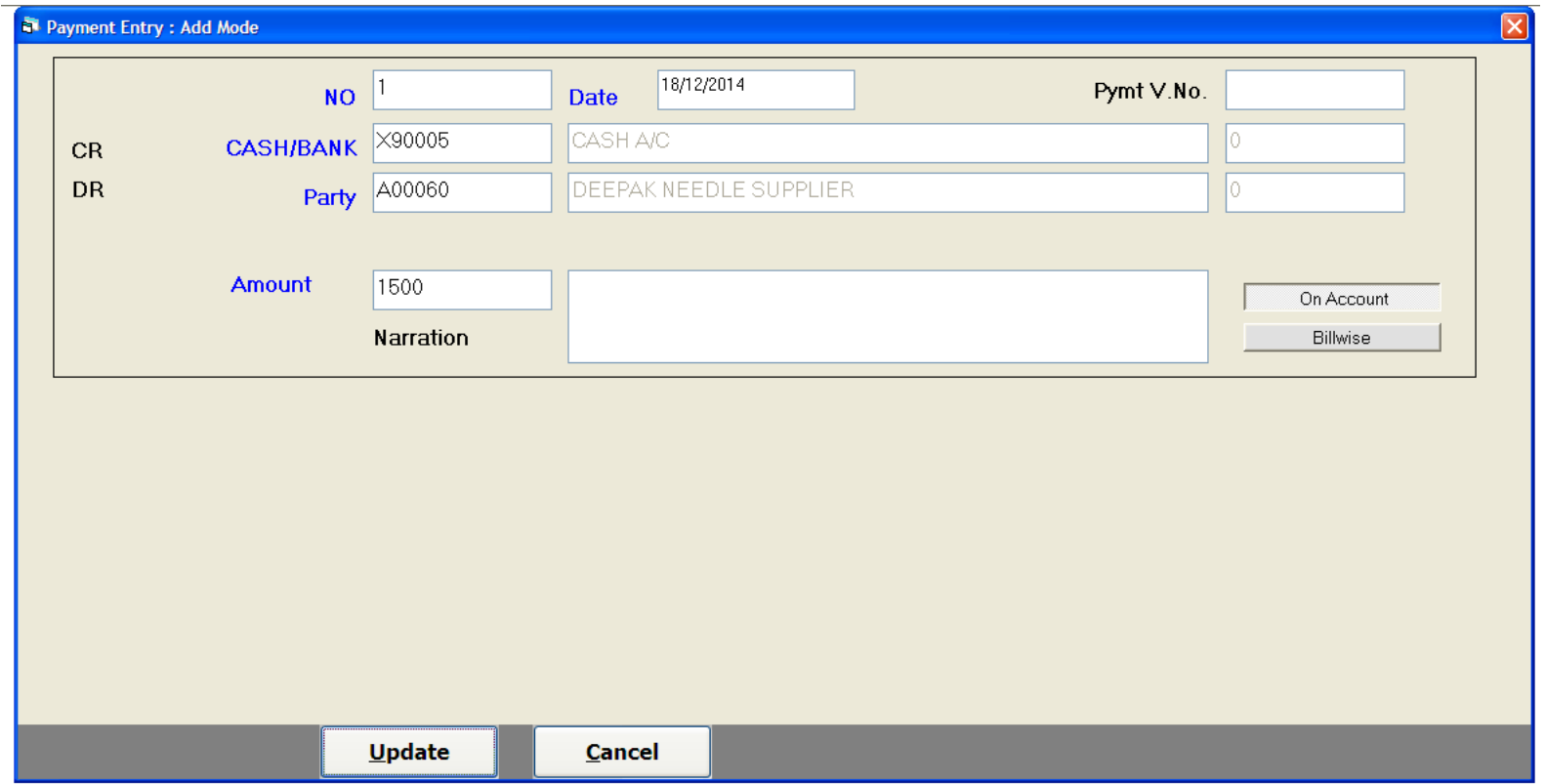

 *This menu is helpful to enter All the entries Pay money by Cash or cheque in the business from the Supplier.*

# *Income Entry*

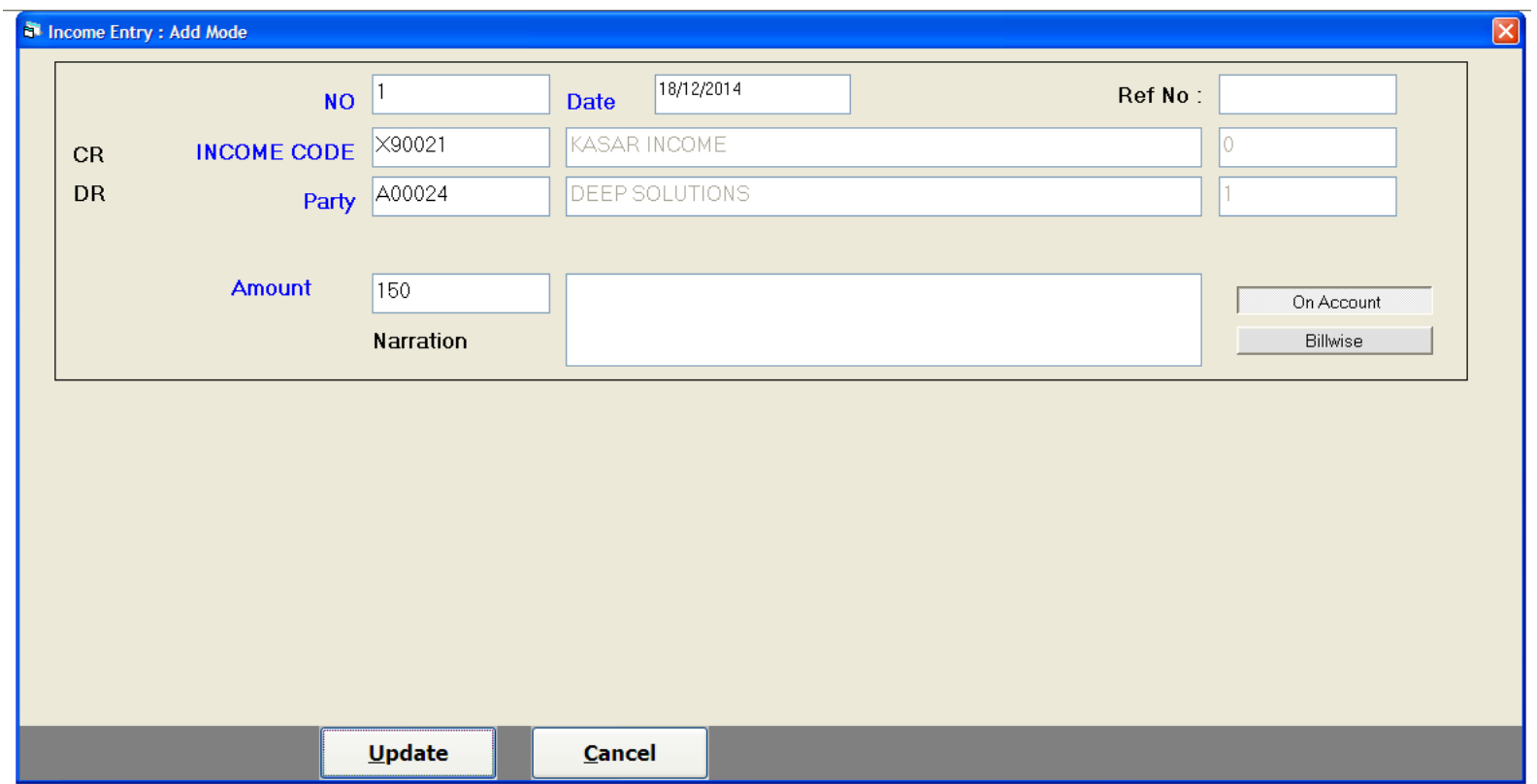

*Any financial Transaction if Effect two or more Accounts but not Cash or Bank can be Entered in this option. Like Interest Havalo / Kasar / Rent Etc.*

# *Expense Entry*

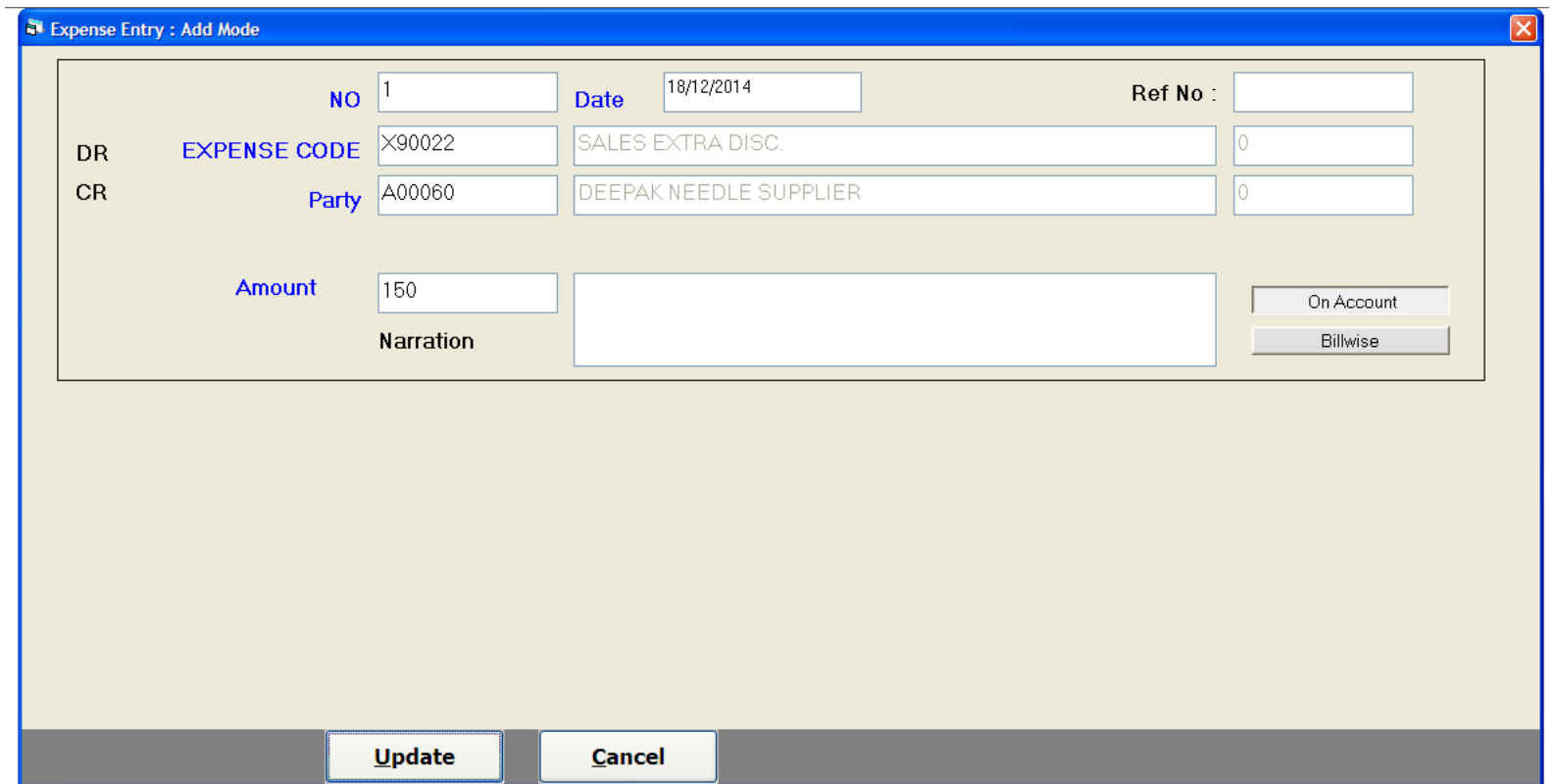

*Credit Voucher entry not Effecting Cash / Bank Accounts are to be Entered through this Entry Screen. This has both option on A/c & bill wise Settlement.*

### *Stock Issue Entry*

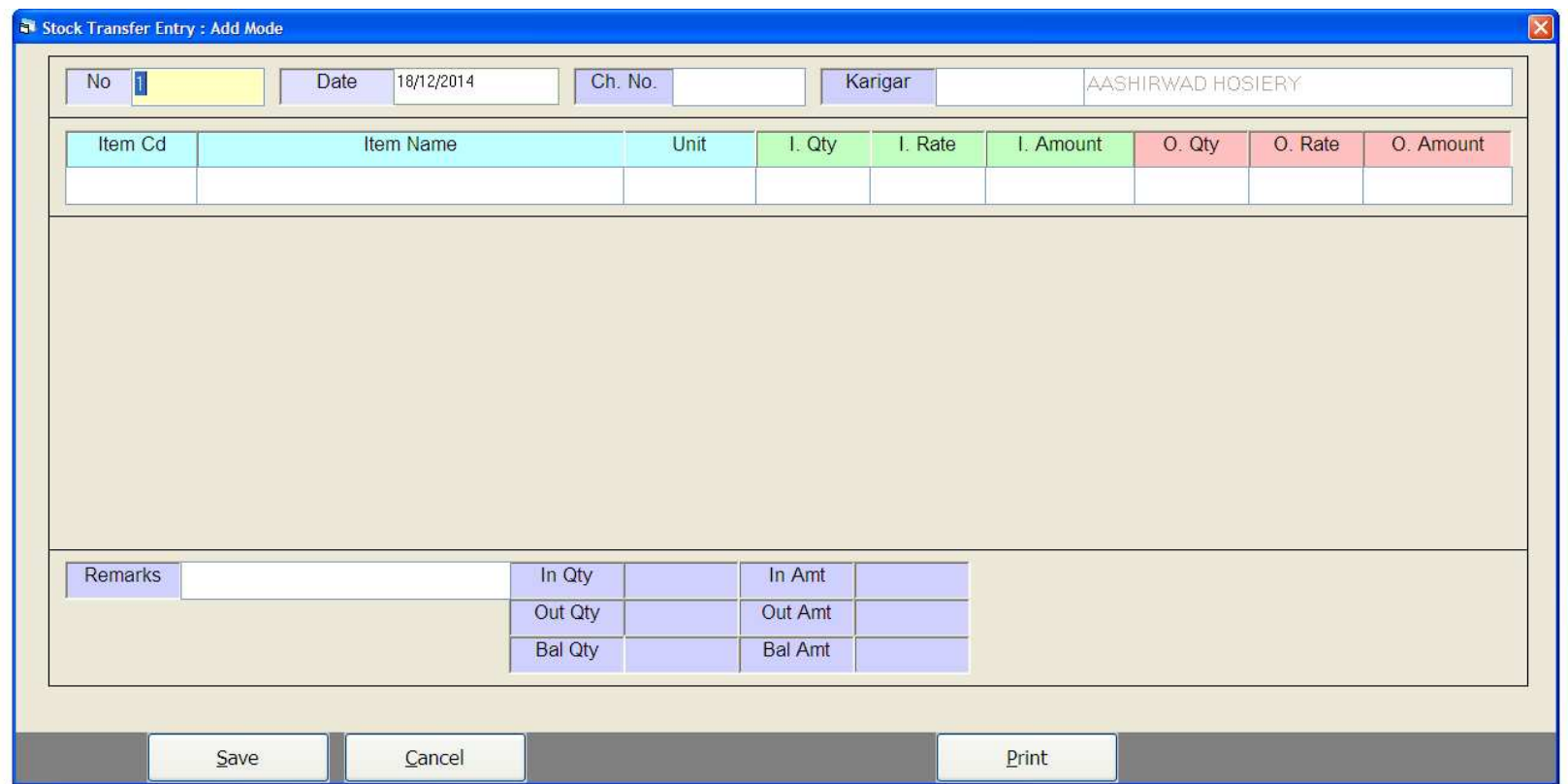

*This Entry Supports you to issue & Receive different stock item on a single instance* with or without Effect of Rate & Amount. This Happens on time of converting of big unit *Items (bags) to small unit item (pkts) where unit of same item is converted which deducts stock of goods in the stock & adds stock & adds stock of small pkts in the stock.*

### *Reports : Inward Register*

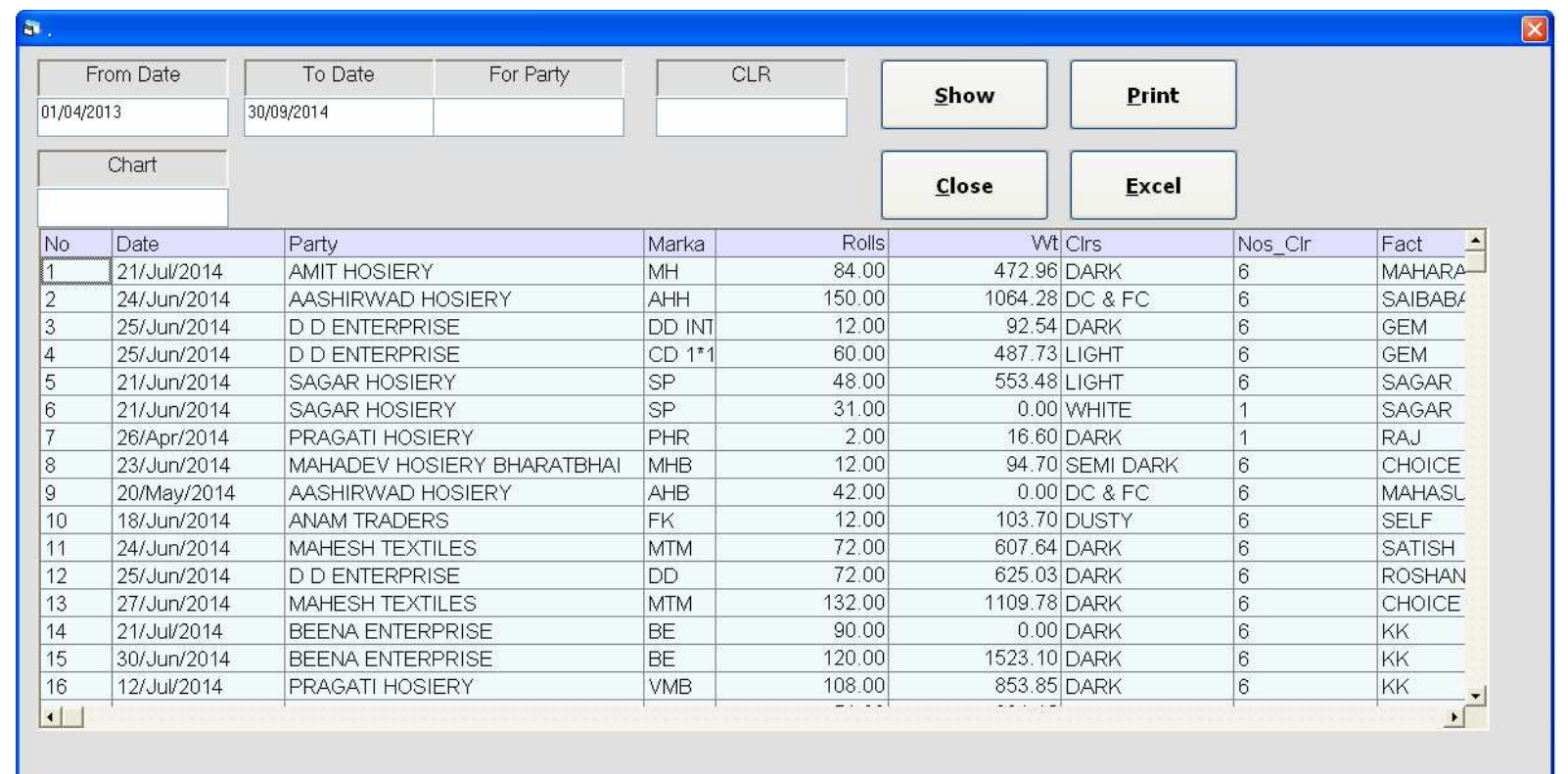

 *This report gives us the detail of the inward entries done from date to date. This report if viewed in summary it shows total nos of rolls & total weight of material inwarded. If we see it in detail if shows party inwards along with the colours ordered by the party.* 

### *Lot Reports Karigar Wise*

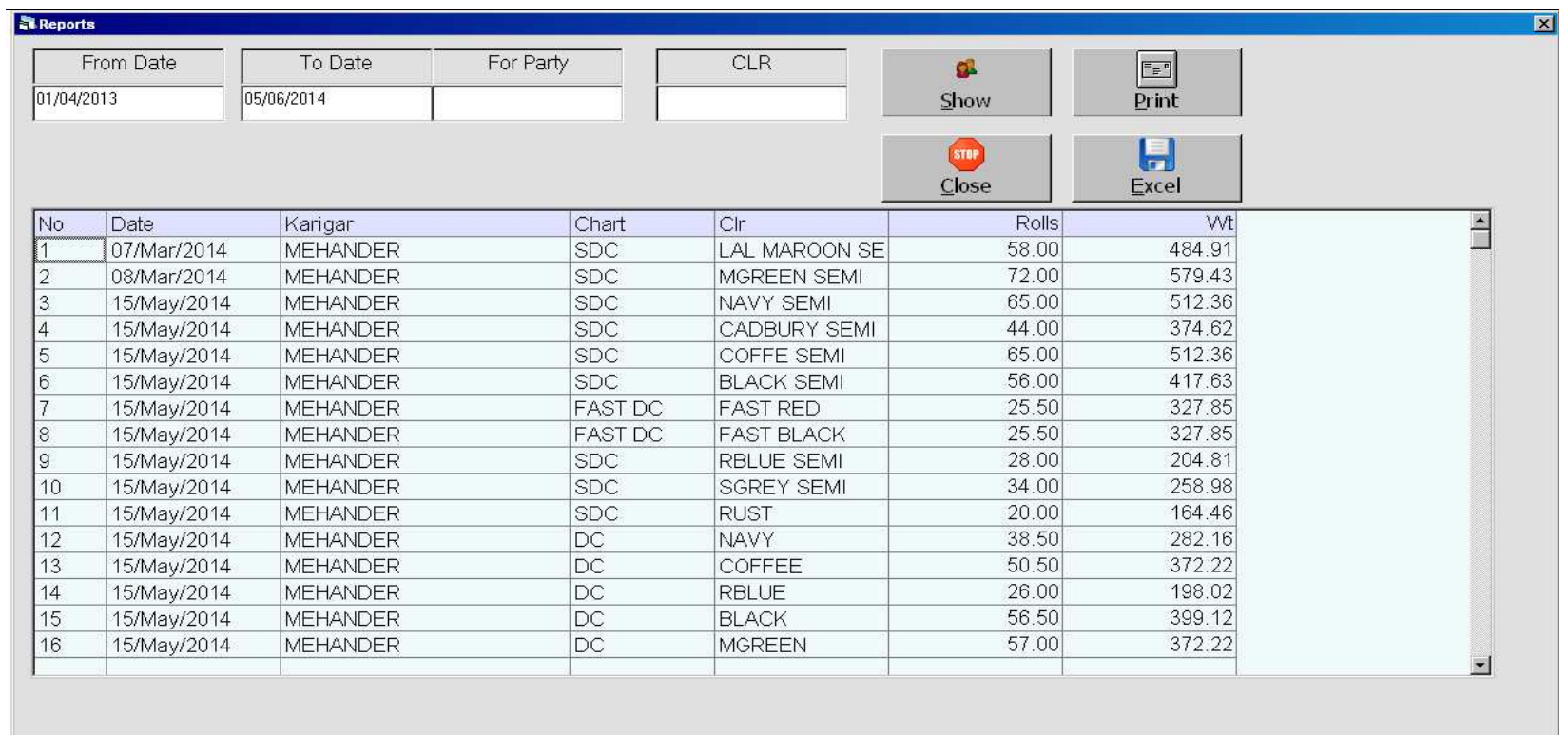

 *This report shows all the lots that are excuted in the dates & by which karigar. Single karigar or single color can be filltered in this reports.* 

### *Lot Reports Party Wise*

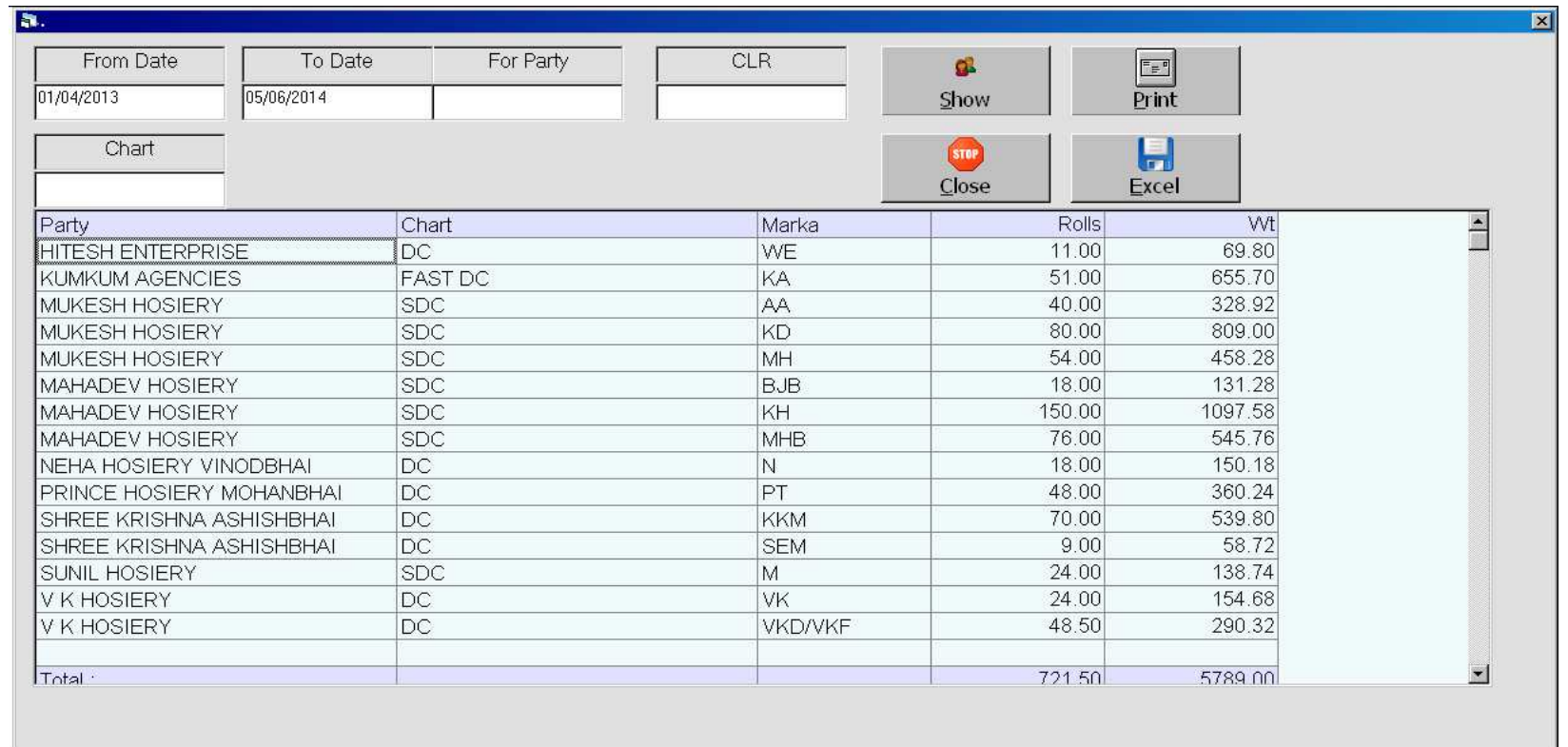

 *This report is to view all the lots or colours which are excuted for a given party so that inward job is complete or any colour remains pending in it.*

### *Pending Inward Lots*

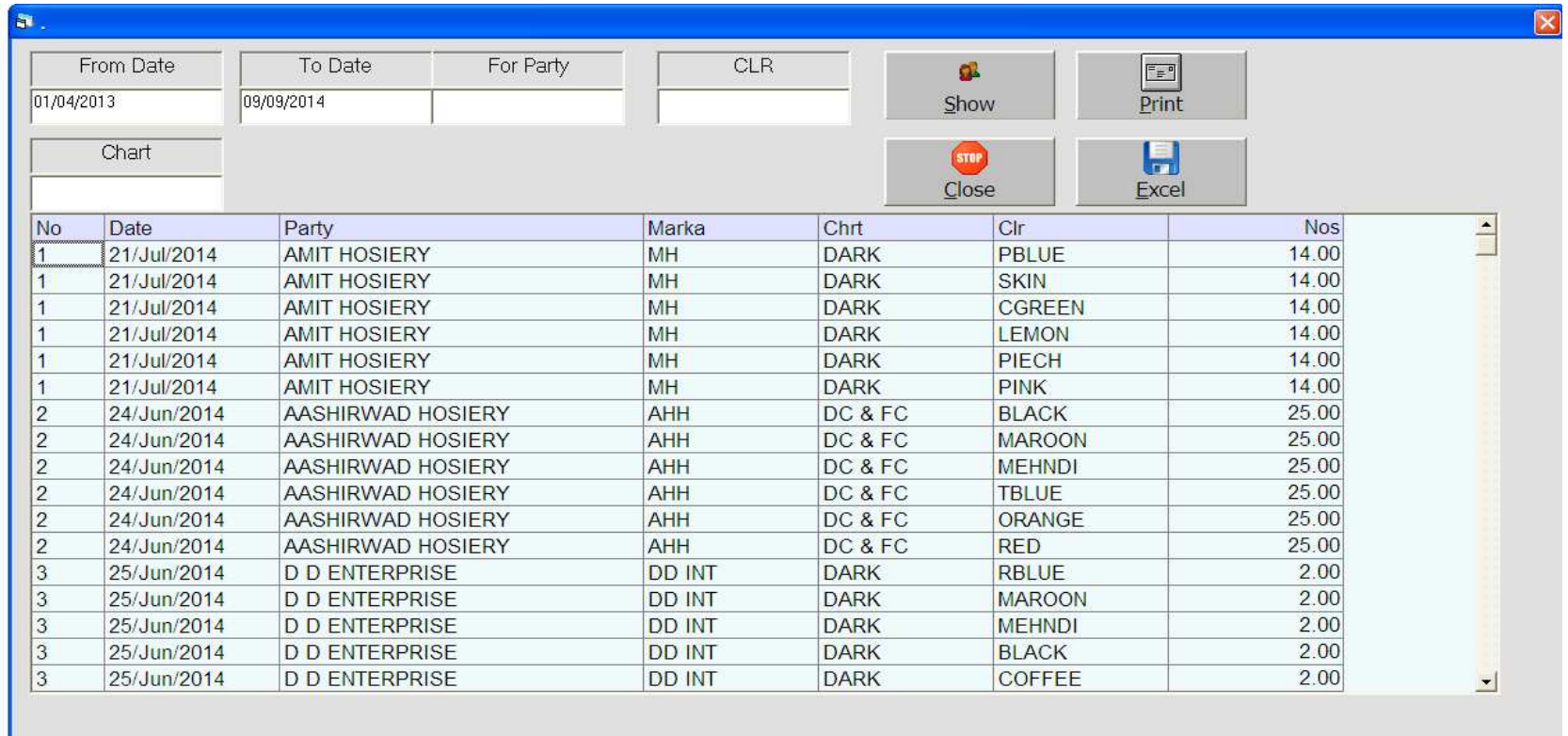

 *This report shows you clearly which lots or colours are pending to complete the party given inward job.* 

# *Outward Registers*

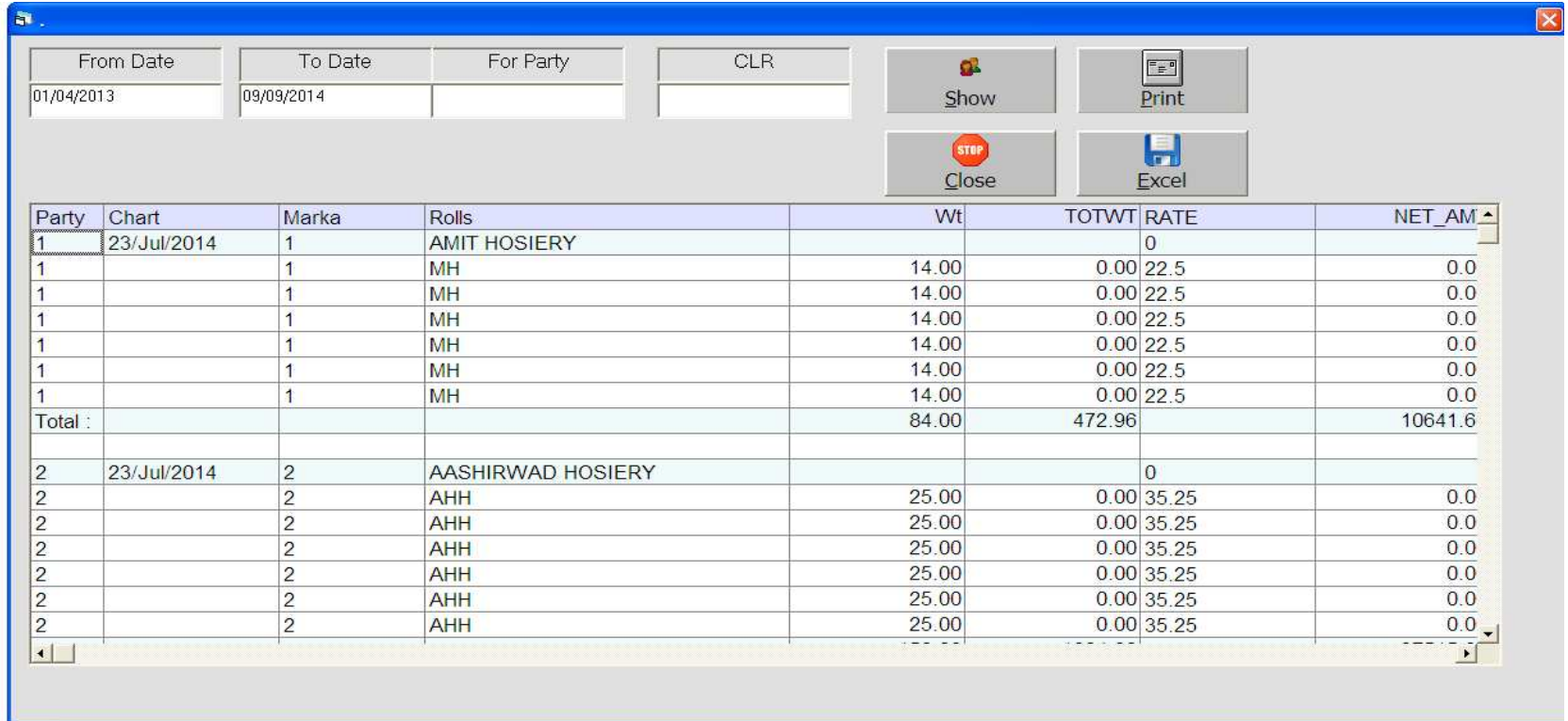

*Here you get the details of despatched lots to the parties again their inward jobs.* 

### *Pending Outward Lots Register*

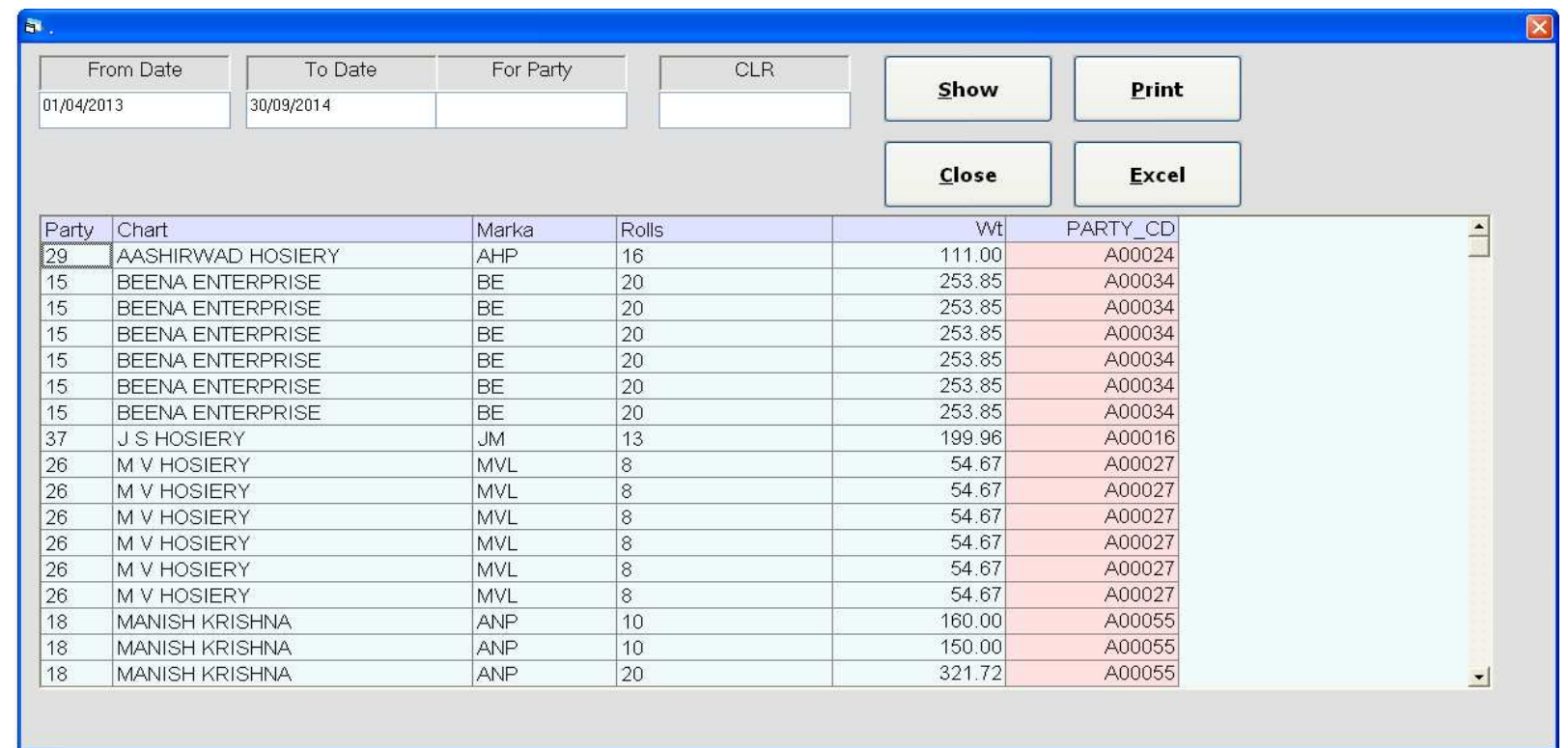

*This report shows you the material which is ready for despatch & pending to be sent to party.* 

# *Re Dyeing Reports*

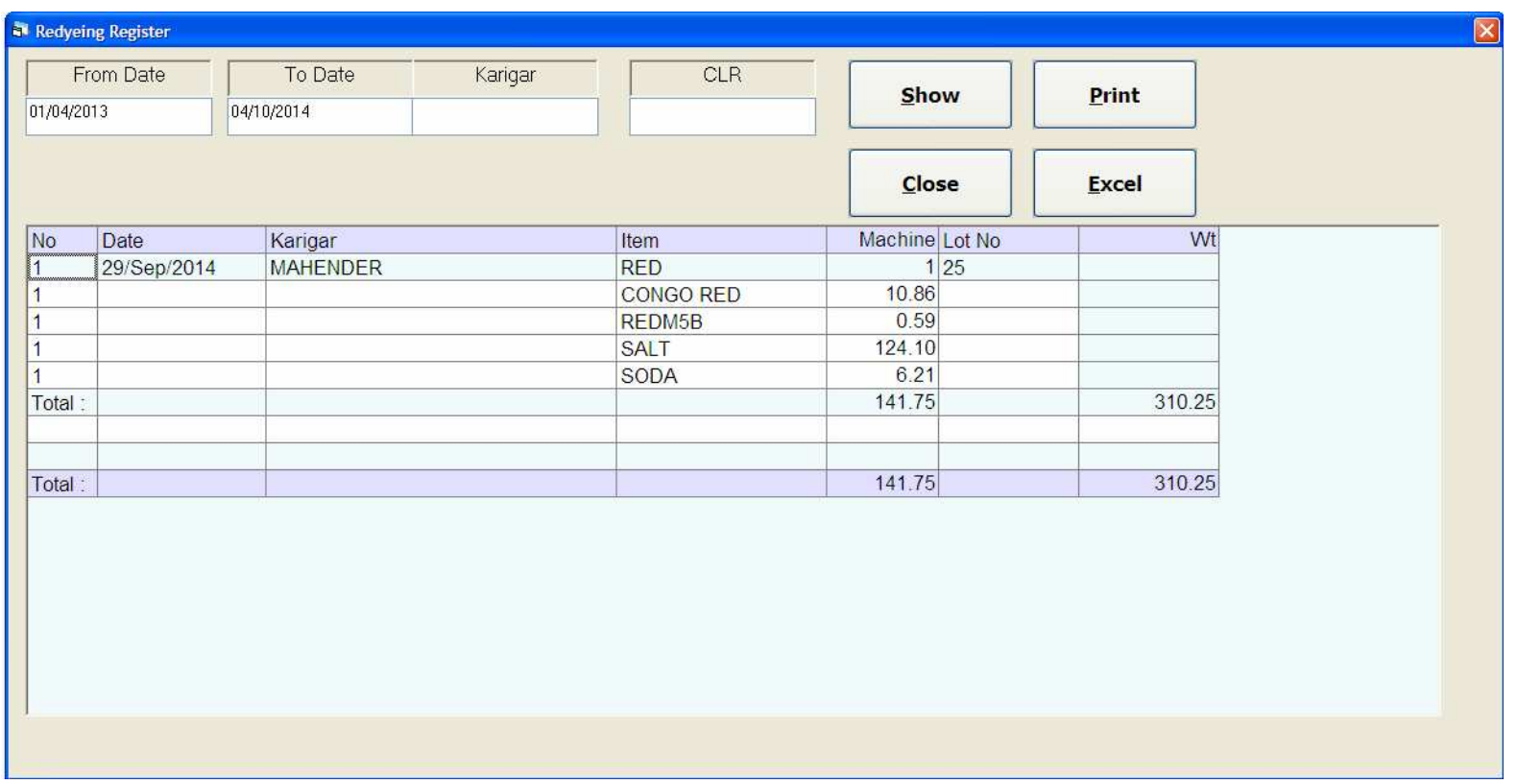

 *This report shows you the material which is ready for despatch & pending to be sent to party.*

### *Knitting Job Print Party Wise*

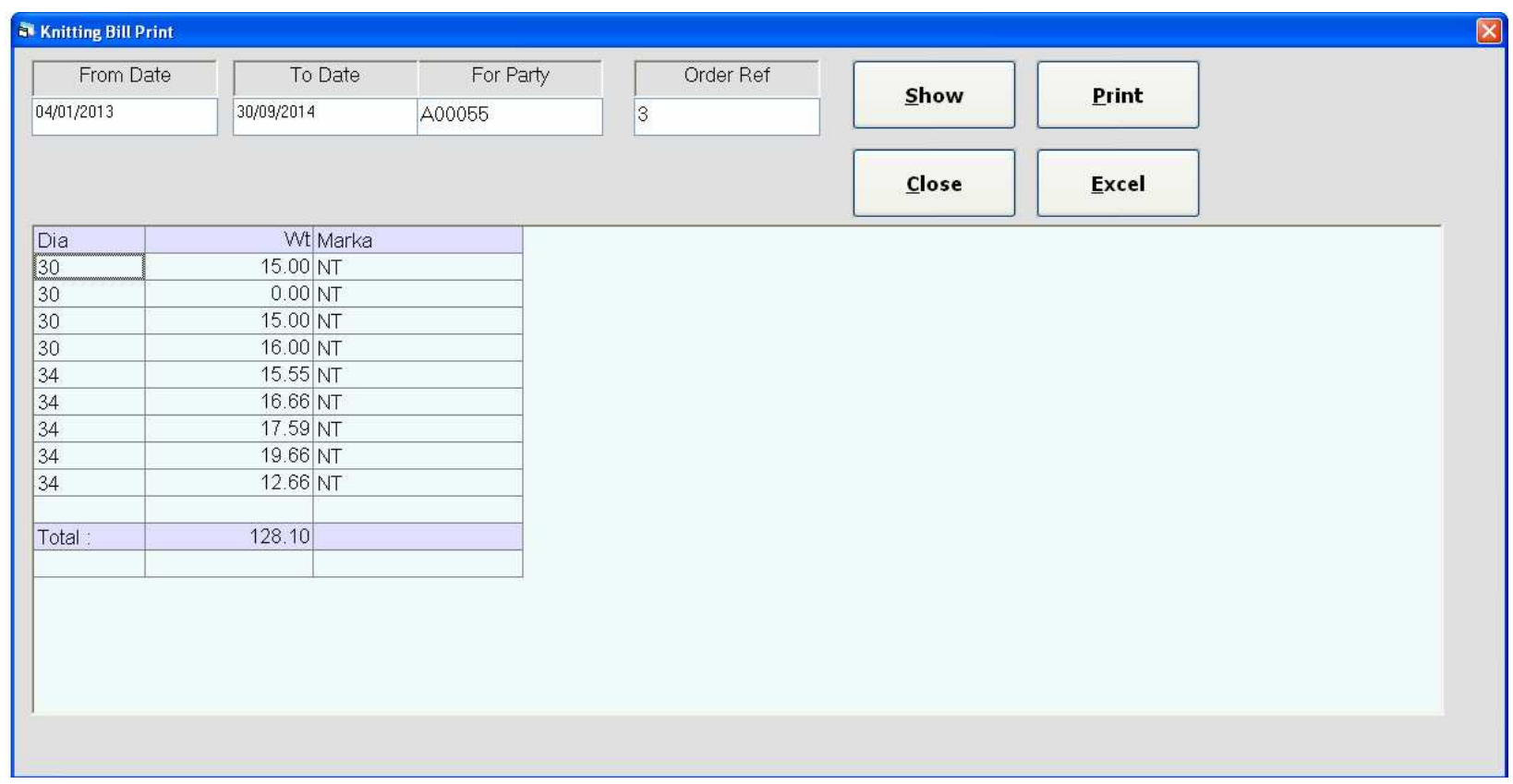

 *This report shows you the knitting job done for a single party against single order which makes us easy to create his invoice.* 

### *FAS Reports : Opening & Closing Balance Statement*

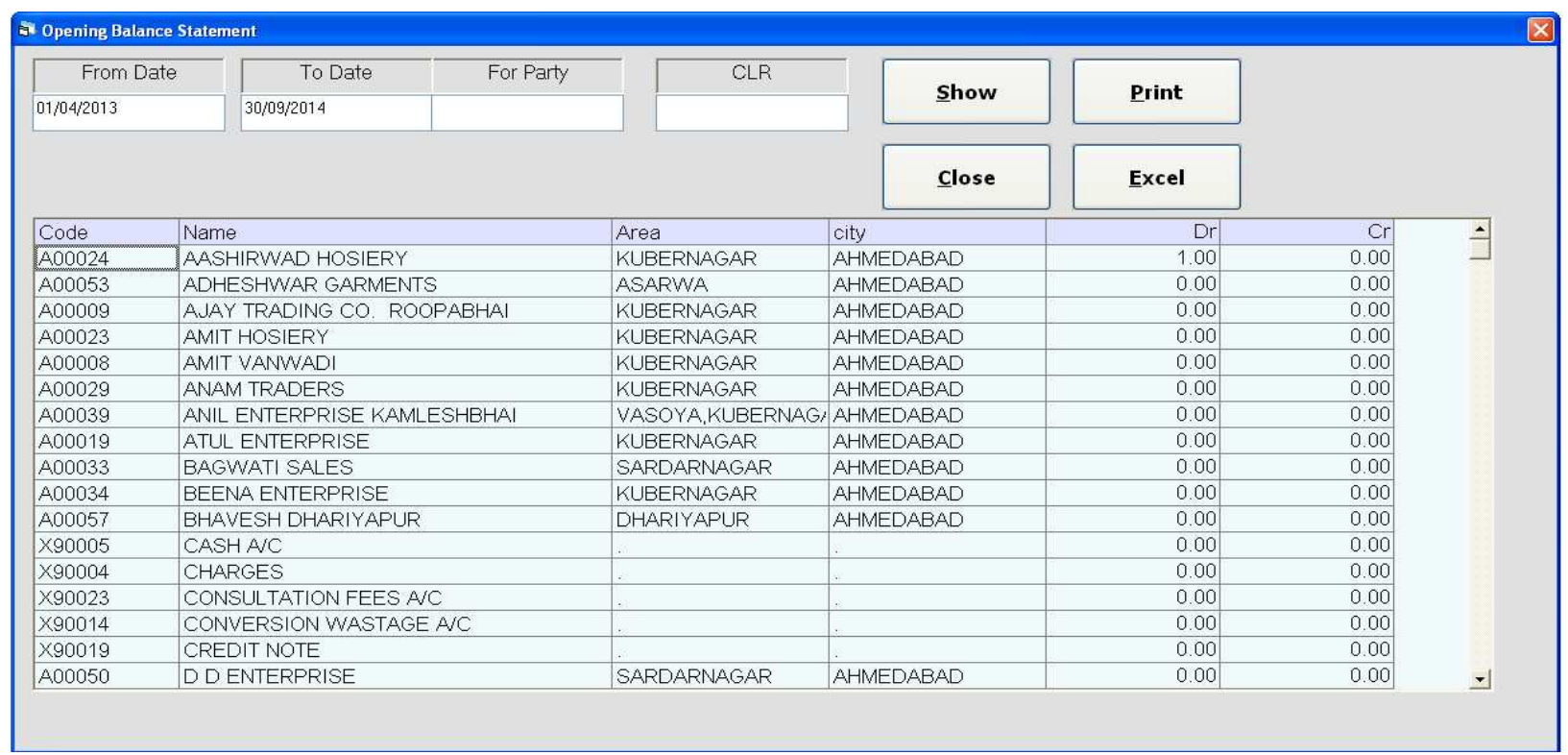

*Opening Balance : This Report is to view & check the opening balance of the Accounts Entered as per last financial year closing balance.* 

*Closing Balance : This Report gives you All the party name, Address & Their Phone numbers in a list format which can be directly converted to excel file an Saved any location or mobile to be viewed later.*

# *Address Card Print*

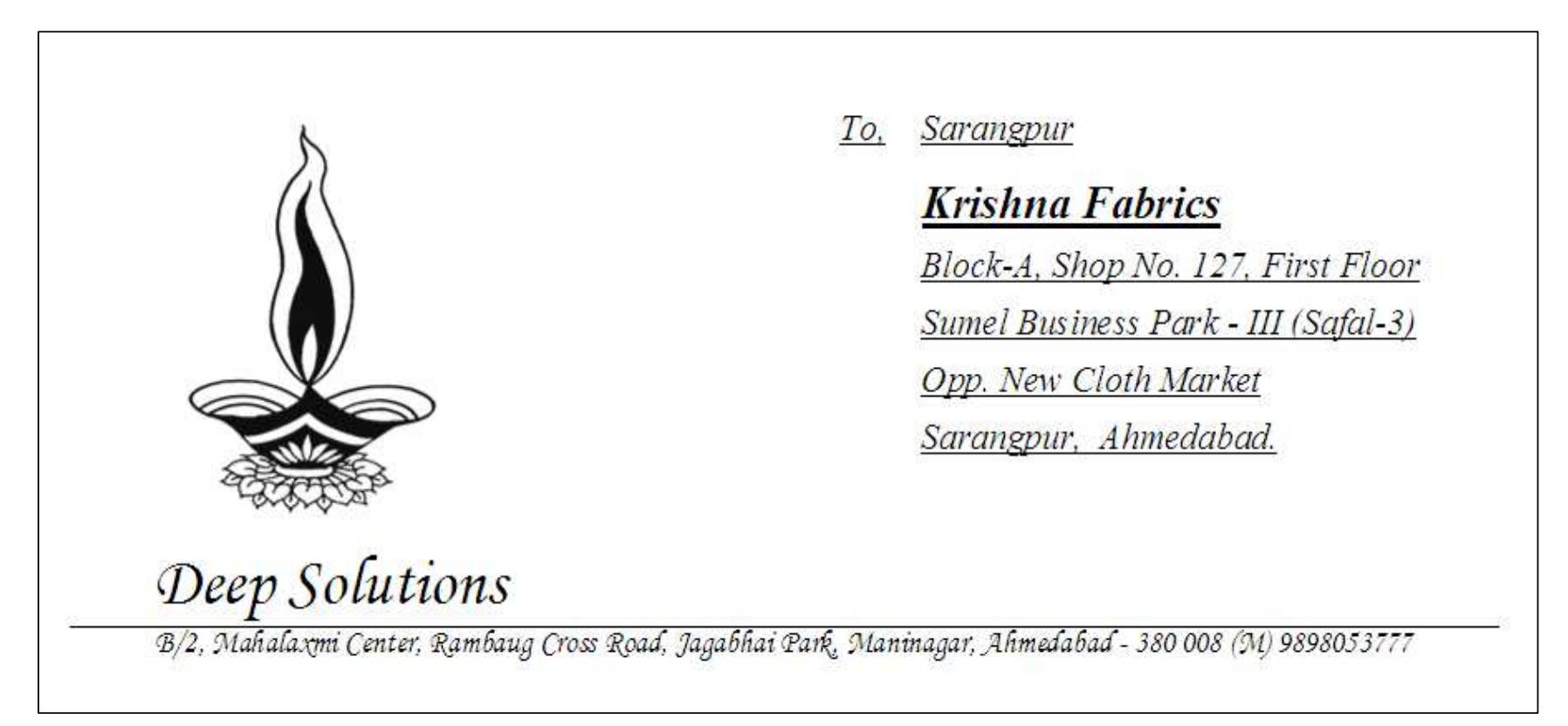

 *This option is used to get the party address printed on any pre printed envelope or plain cover along with self company address.*

*Ledger*

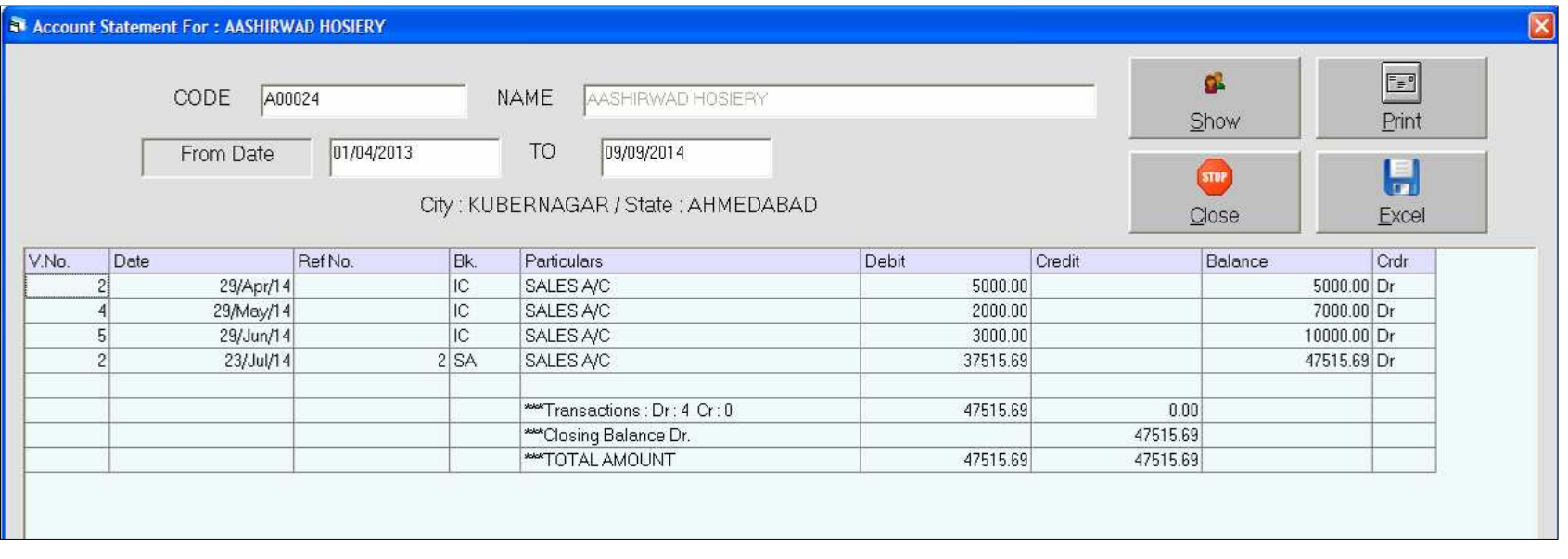

*This report shows you the account statement for a selective account in a bank style statement.* 

#### *Stock Ledger*

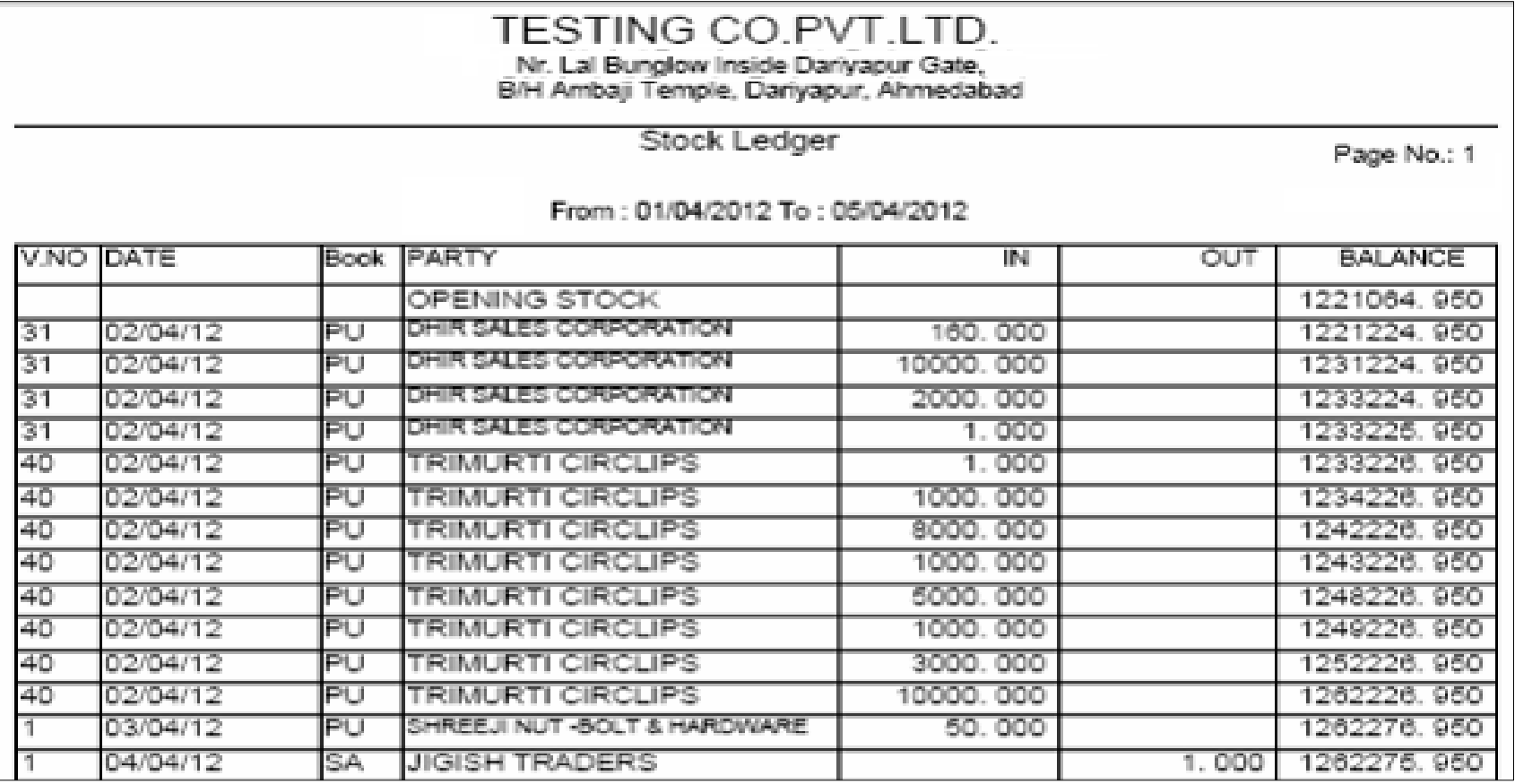

 *This report gives you the stock statement of any one selected stock item &* 

*unit.*

#### *Stock Summary*

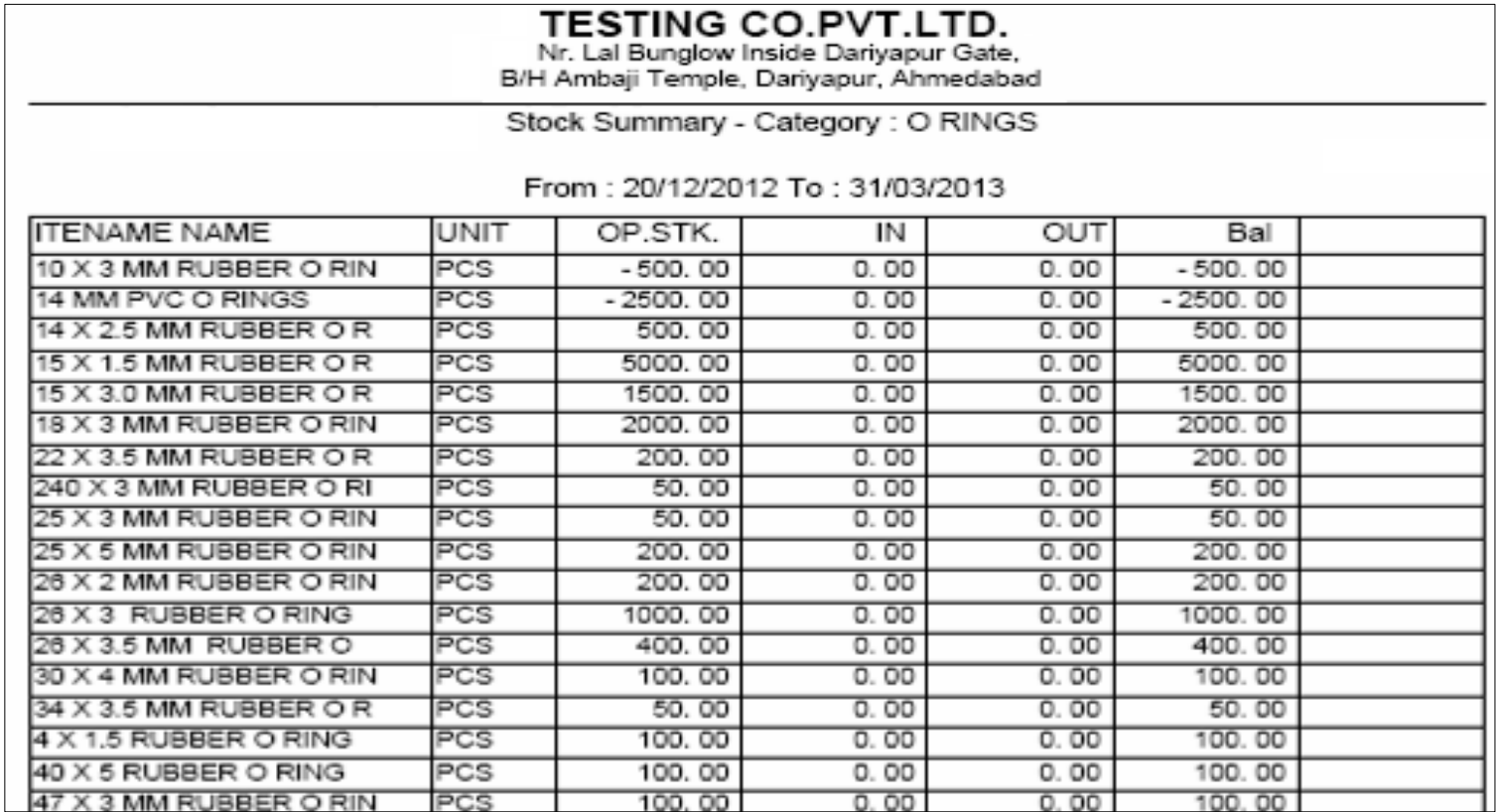

*This is a very short & Sweet accurate report to get a glance of a category of items or all items for their opening stock, inputs, outputs, & closing stock of the item for a given date range.*